Schneider Electric Industries

# MODBUS SLAVE<br>Driver

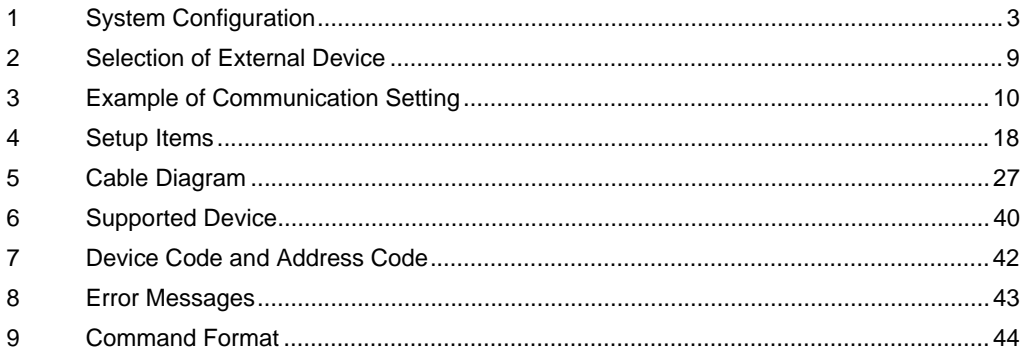

#### Introduction

This manual describes how to connect the Display and the External Device.

In this manual, the connection procedure will be described by following the below sections:

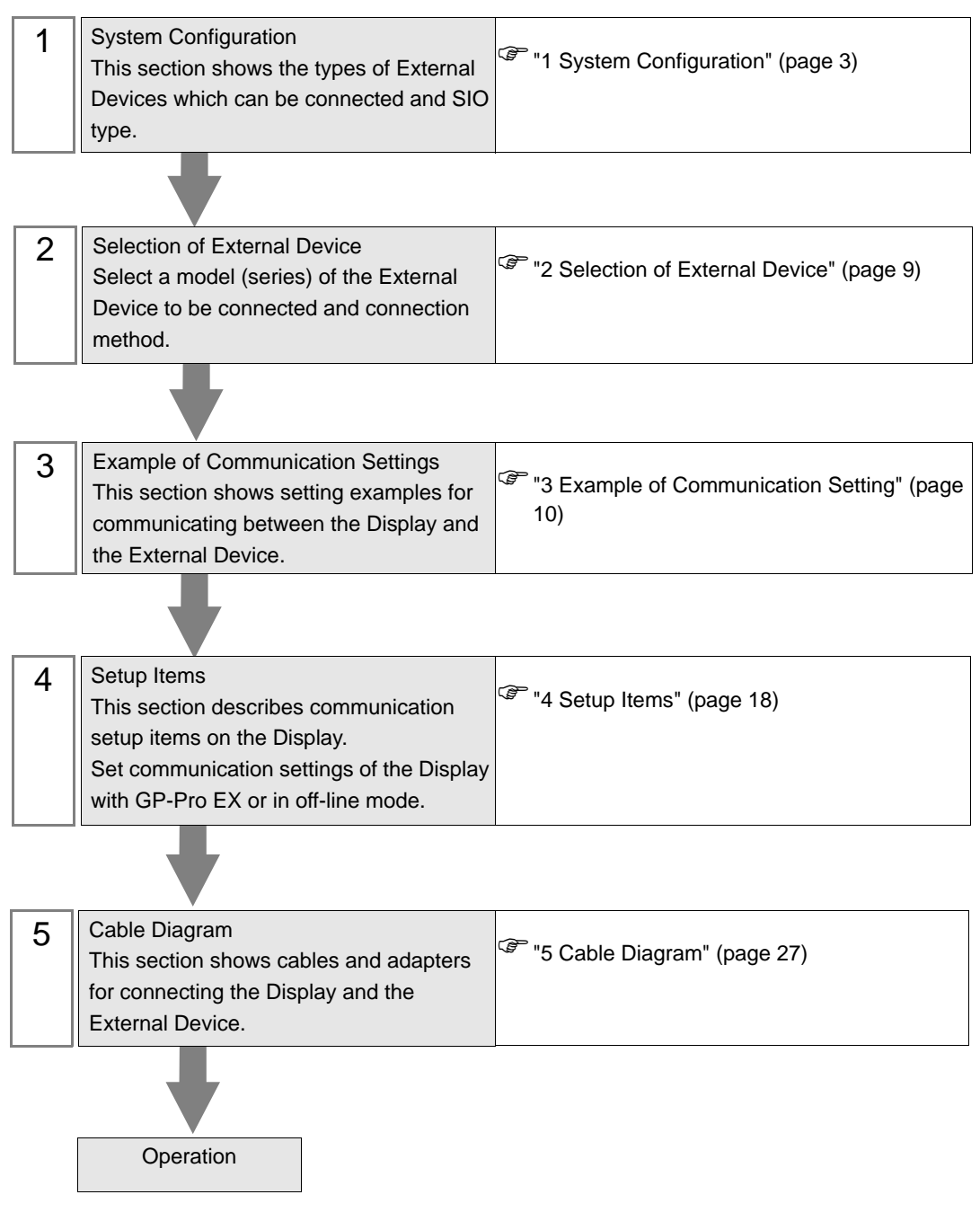

# <span id="page-2-0"></span>1 System Configuration

The system configuration in the case when the External Device of Shneider Electric Industries and the Display are connected is shown.

#### ■ Serial

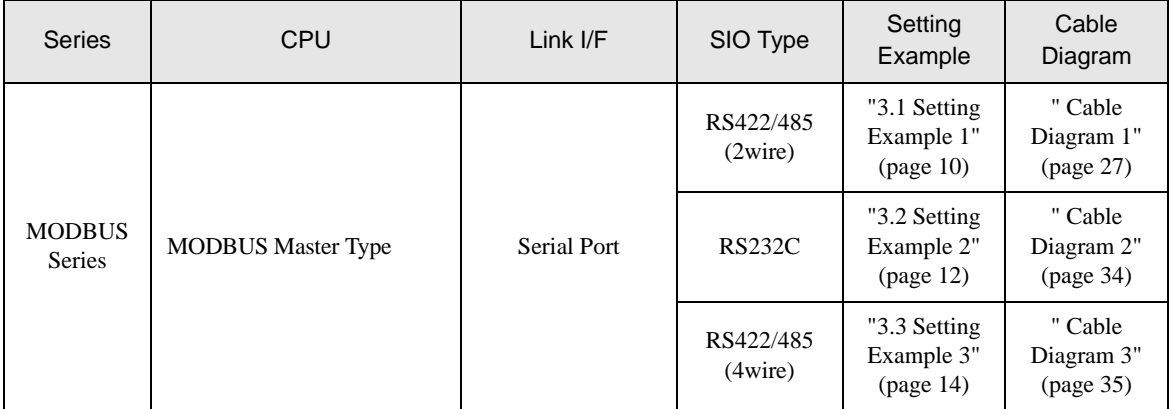

# Ethernet (TCP)

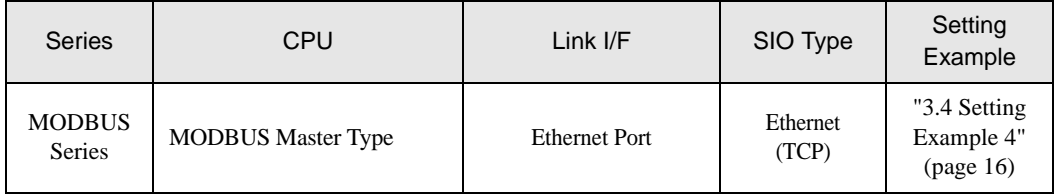

# Connection Configuration

When using this driver at a communication speed of 38400 or more, there are the following **NOTE** limitations as listed below.

- The DH-485 driver of Rockwell Automation, Inc. cannot be used simultaneously.
- SIMATIC S7 MPI direct driver of Siemens AG cannot be used simultaneously.
- This driver (communication speed: 38400 or more) cannot be used with both COM1 and COM2.

#### **Serial**

[Connection example 1:1]

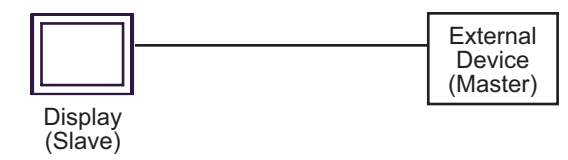

[Connection example n:1]

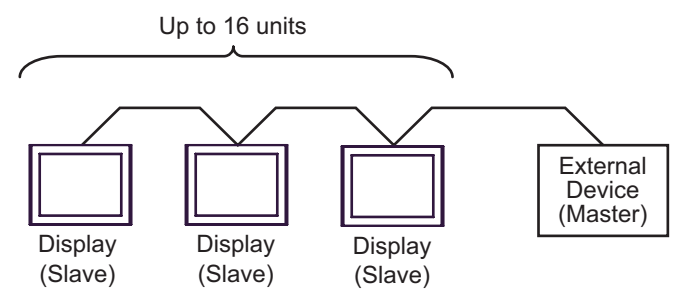

You can connect maximum 16 units of Display (Slave).

• Ethernet (TCP)

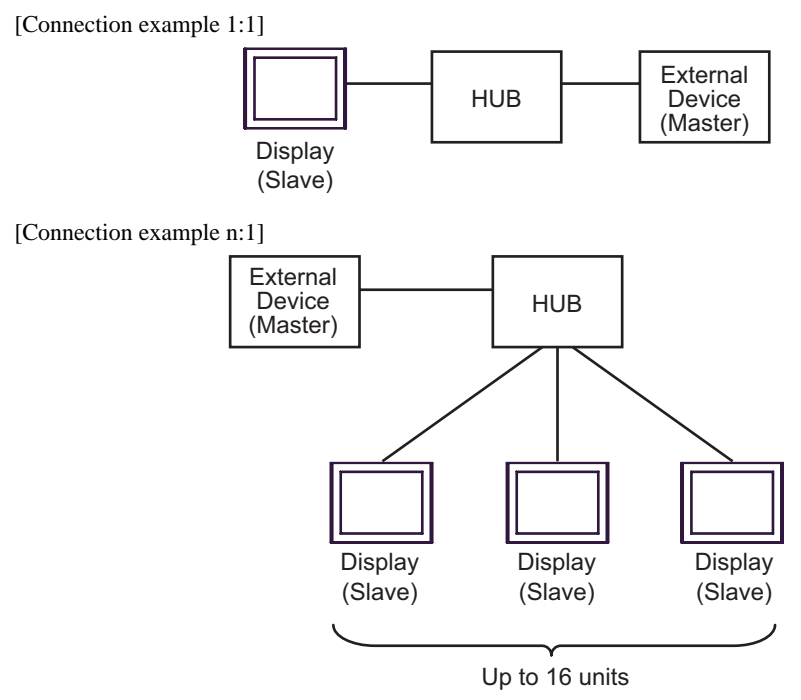

You can connect maximum 16 units of Display (Slave).

[Connection example 1:m]

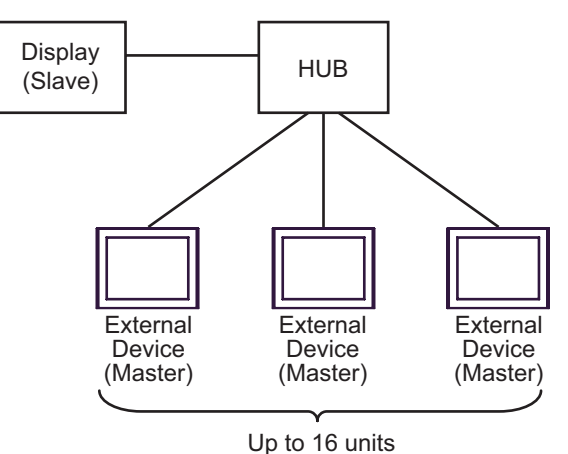

You can connect maximum 16 units of External Device (Master).

[Connection example n:m]

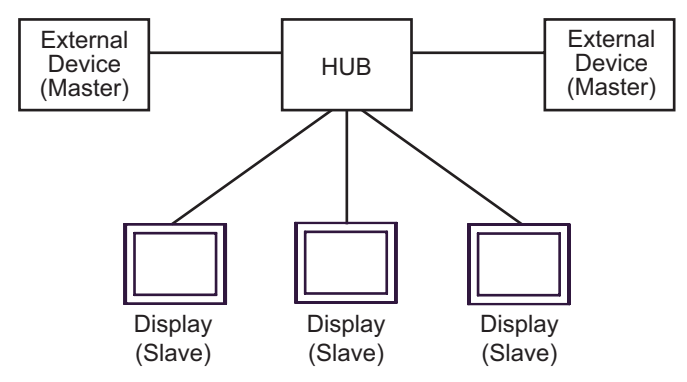

You can connect maximum 16 units of External Device (Master). Note that there is no communication between the Displays (Slaves).

# <span id="page-6-2"></span>■ COM Port of IPC

When connecting IPC with External Device, the COM port which can be used changes with series and SIO type. Please refer to the manual of IPC for details.

#### Usable port

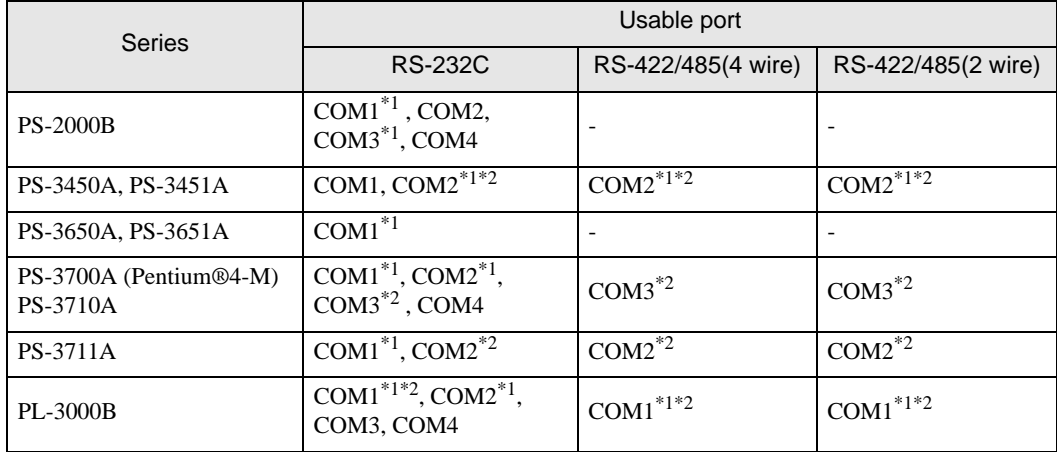

<span id="page-6-0"></span>\*1 The RI/5V can be switched. Please switch with the change switch of IPC.

<span id="page-6-1"></span>\*2 It is necessary to set up the SIO type with the Dip switch. Please set up as follows according to SIO type to be used.

#### Dip switch setting: RS-232C

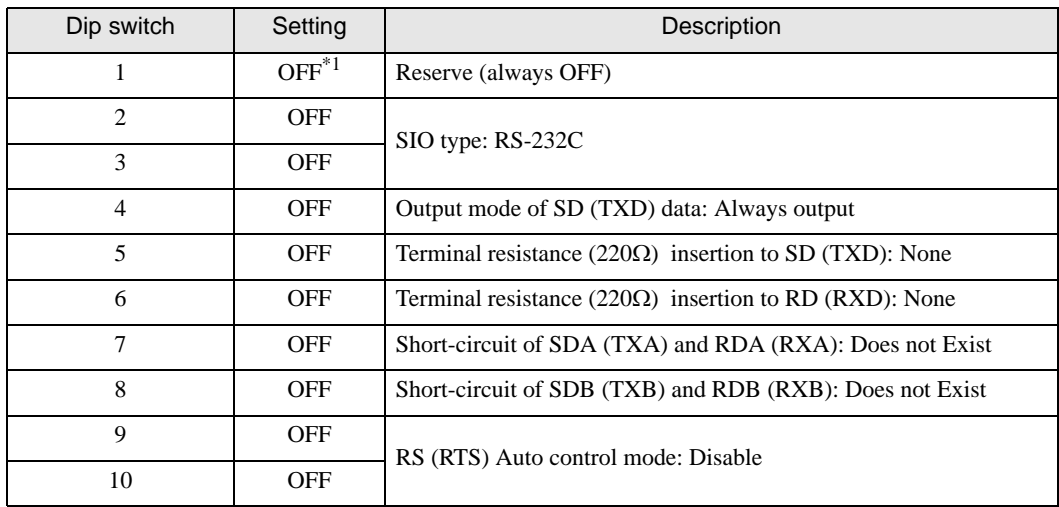

\*1 It is necessary to turn ON the set value, only when using PS-3450A and PS-3451A.

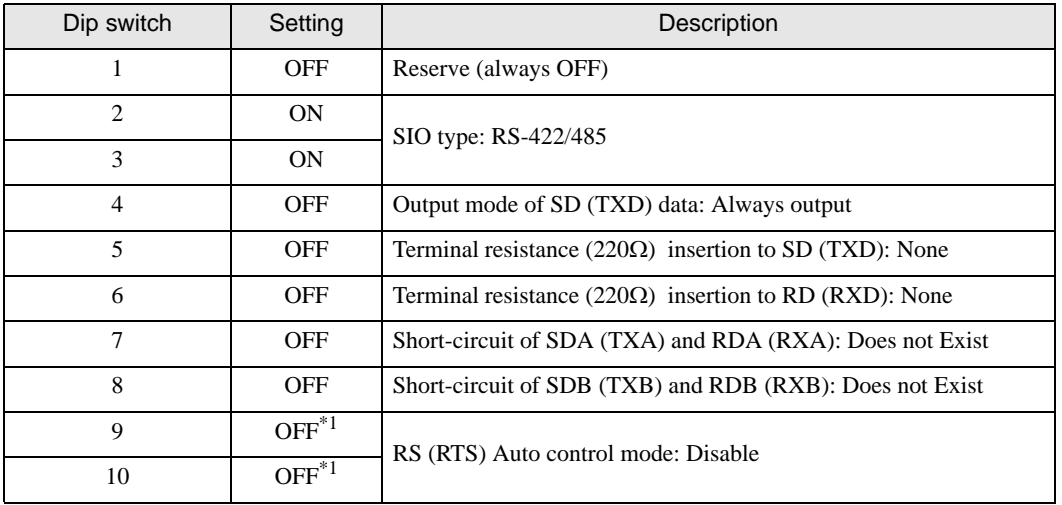

Dip switch setting: RS-422/485 (4 wire)

<span id="page-7-0"></span>\*1 It is necessary to turn ON the set value, only when connection configuration is n:1 connection.

Dip switch setting: RS-422/485 (2 wire)

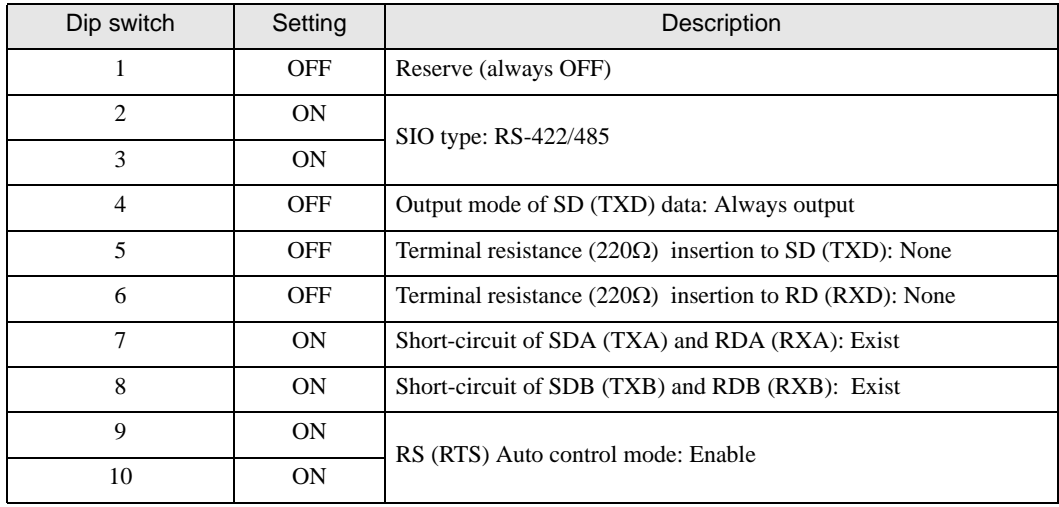

# <span id="page-8-0"></span>2 Selection of External Device

Select the External Device to be connected to the Display.

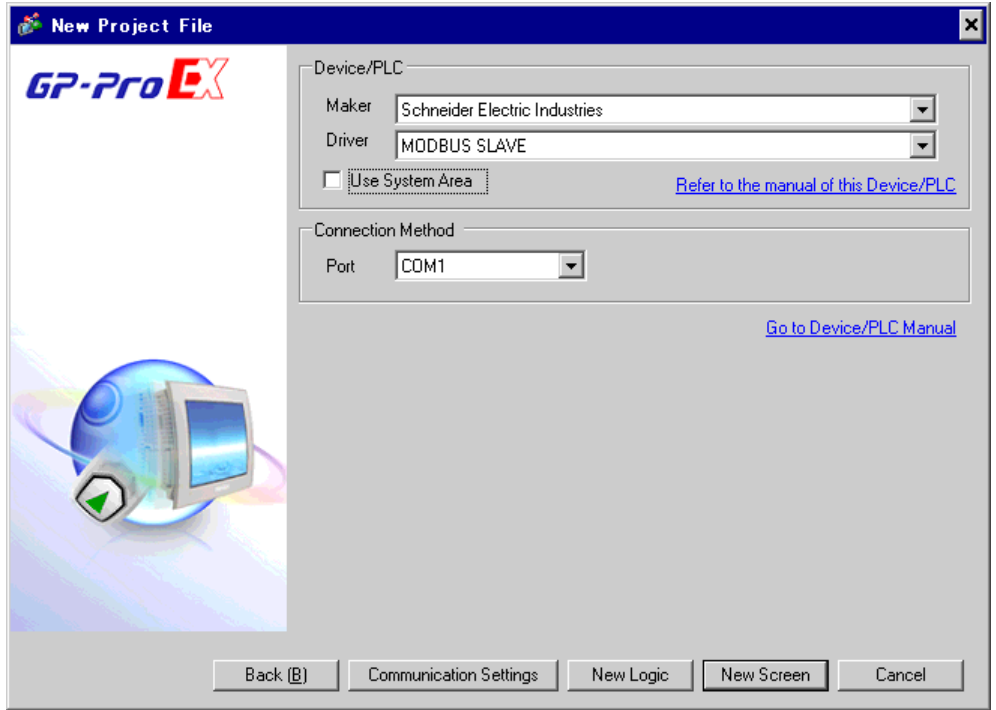

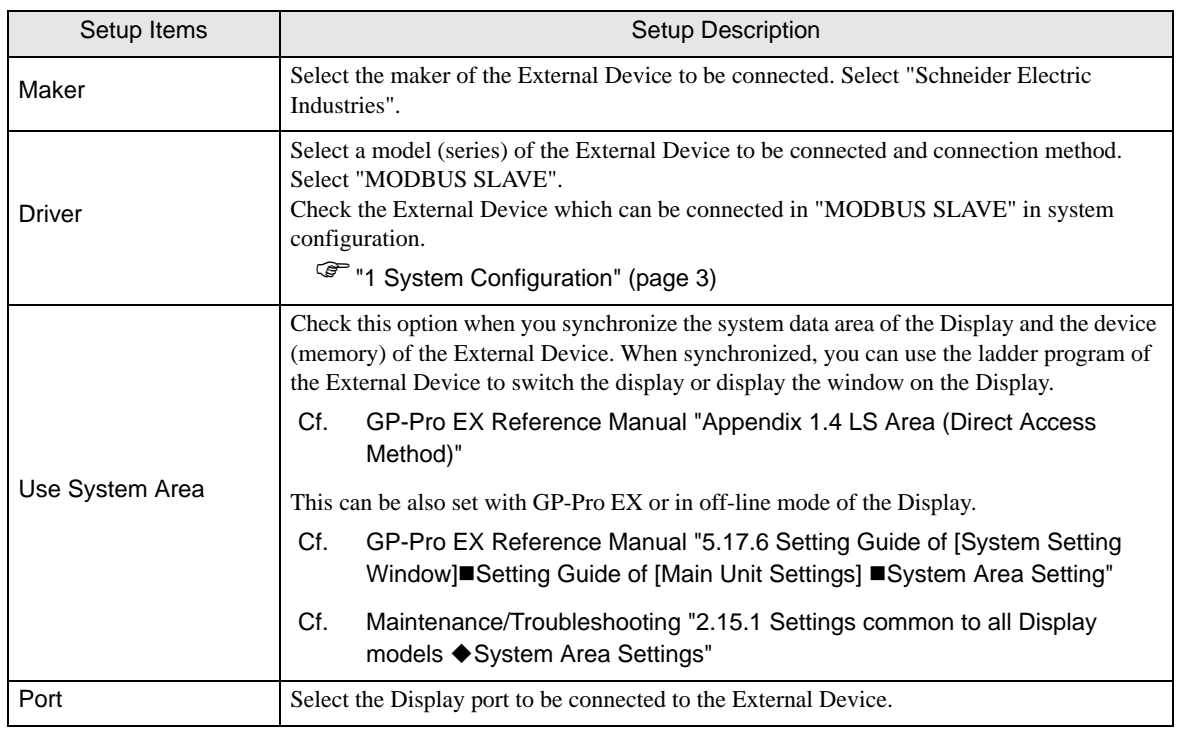

# <span id="page-9-0"></span>3 Example of Communication Setting

Examples of communication settings of the Display and the External Device, recommended by Digital Electronics Corp., are shown.

# <span id="page-9-1"></span>3.1 Setting Example 1

- Setting of GP-Pro EX
- Communication Settings

To display the setting screen, select [Device/PLC Settings] from [System setting window] in workspace.

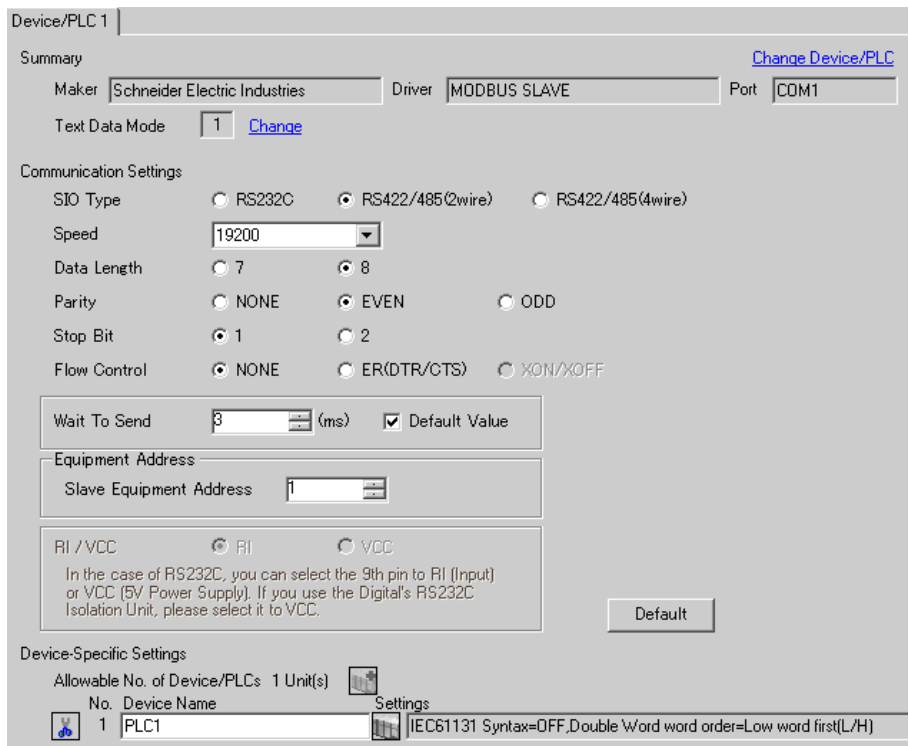

#### ◆ Device Setting

To display the setting screen, click  $\|\cdot\|$ . ([Setting]) of the External Device you want to set from [Device-Specific Settings] of [Device/PLC Settings].

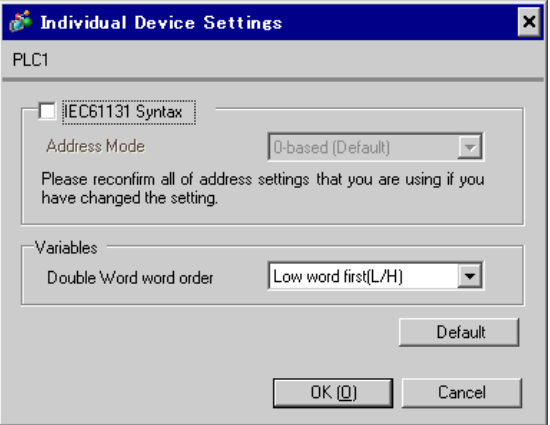

## ■ Settings of External Device

The communication settings depend on the External Device (Master) to be used. Please refer to the manual of the External Device for more details.

#### ◆ Procedure

1. Set the communication settings of the External Device (Master) as follows.

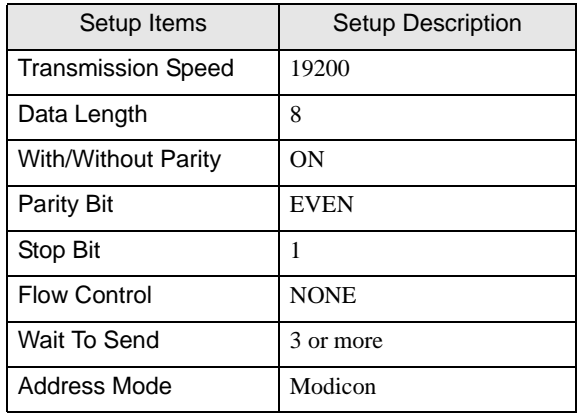

**NOTE** 

• Keep a gap of 3.5 characters or more between packets.

- <span id="page-11-0"></span>3.2 Setting Example 2
	- Setting of GP-Pro EX
	- Communication Settings

To display the setting screen, select [Device/PLC Settings] from [System setting window] in workspace.

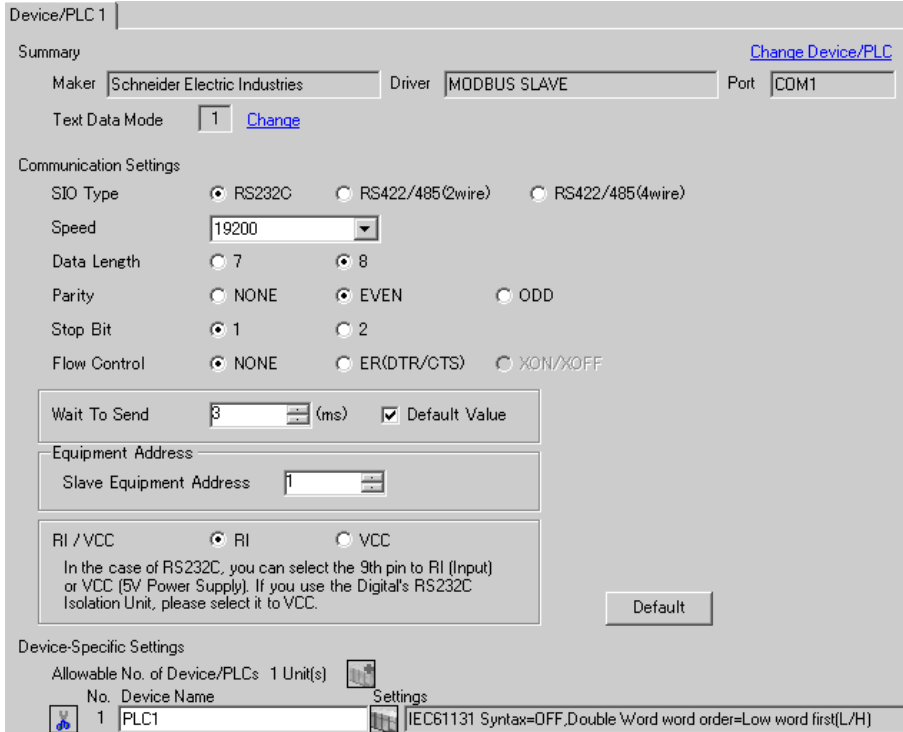

#### ◆ Device Setting

To display the setting screen, click  $\|\cdot\|$ . ([Setting]) of the External Device you want to set from [Device-Specific Settings] of [Device/PLC Settings].

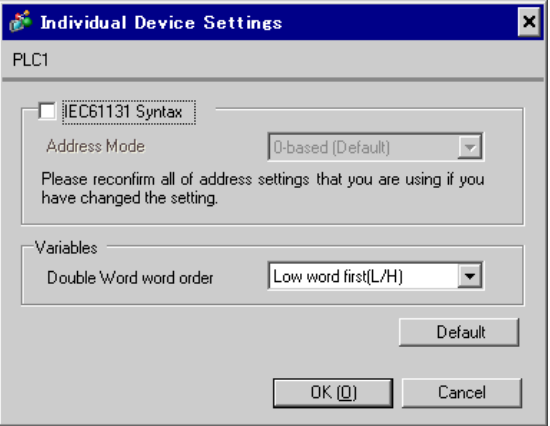

## ■ Settings of External Device

The communication settings depend on the External Device (Master) to be used. Please refer to the manual of the External Device for more details.

#### ◆ Procedure

1. Set the communication settings of the External Device (Master) as follows.

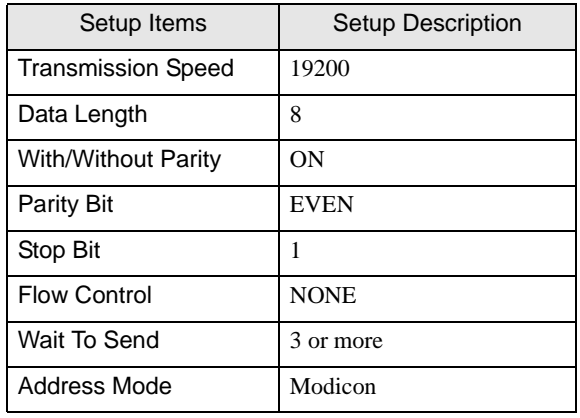

**NOTE** 

• Keep a gap of 3.5 characters or more between packets.

- <span id="page-13-0"></span>3.3 Setting Example 3
	- Setting of GP-Pro EX
	- Communication Settings

To display the setting screen, select [Device/PLC Settings] from [System setting window] in workspace.

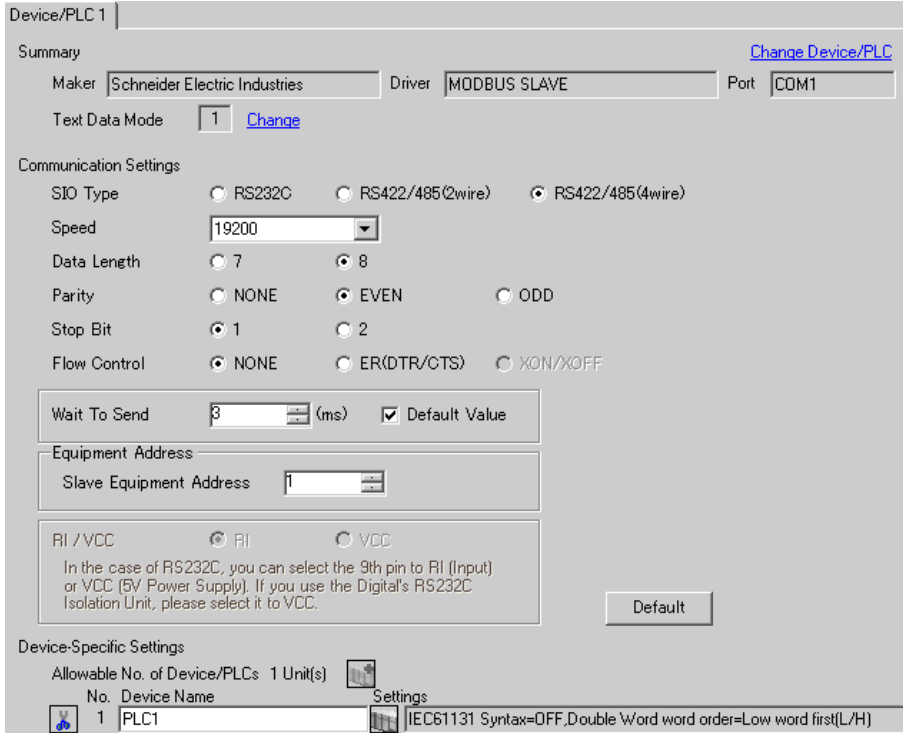

#### ◆ Device Setting

To display the setting screen, click  $\|\cdot\|$ . ([Setting]) of the External Device you want to set from [Device-Specific Settings] of [Device/PLC Settings].

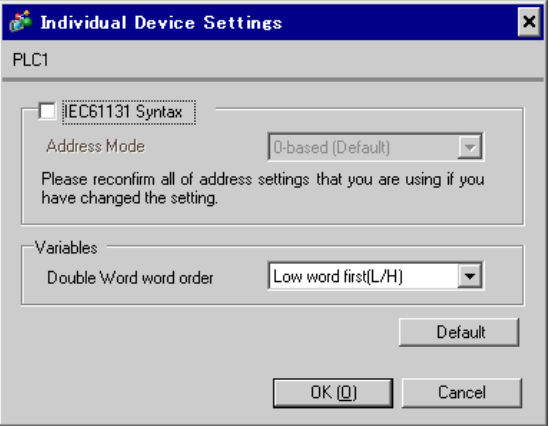

## ■ Settings of External Device

The communication settings depend on the External Device (Master) to be used. Please refer to the manual of the External Device for more details.

#### ◆ Procedure

1. Set the communication settings of the External Device (Master) as follows.

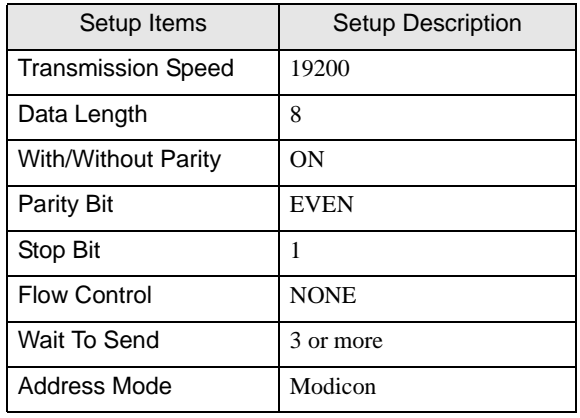

**NOTE** 

• Keep a gap of 3.5 characters or more between packets.

# <span id="page-15-0"></span>3.4 Setting Example 4

- Setting of GP-Pro EX
- ◆ Communication Settings

To display the setting screen, select [Device/PLC Settings] from [System setting window] in workspace.

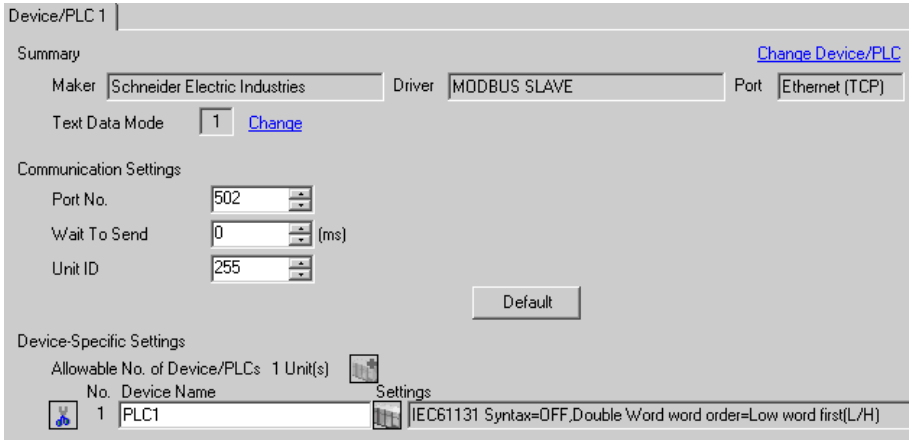

#### ◆ Device Setting

To display the setting screen, click  $\mathbb{H}$  ([Setting]) of the External Device you want to set from [Device-Specific Settings] of [Device/PLC Settings].

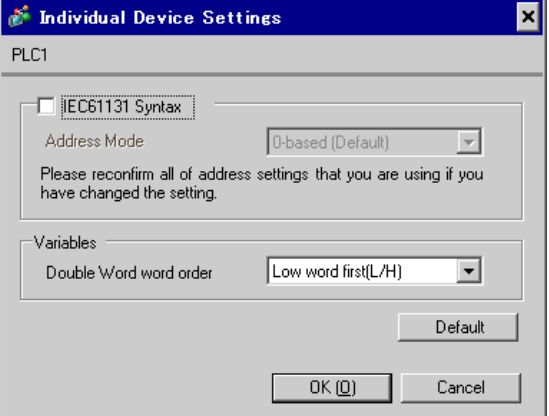

# ■ Settings of External Device

The communication settings depend on the External Device (Master) to be used. Please refer to the manual of the External Device for more details.

#### ◆ Procedure

1. Set the communication settings of the External Device (Master) as follows.

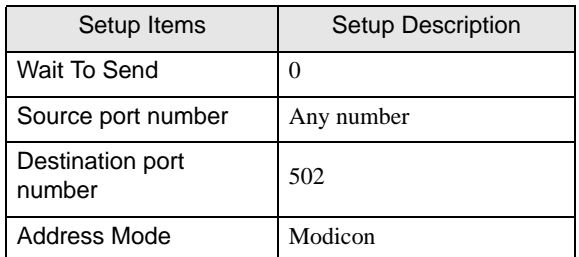

# <span id="page-17-0"></span>4 Setup Items

Set communication settings of the Display with GP-Pro Ex or in off-line mode of the Display.

The setting of each parameter must be identical to that of External Device.

)["3 Example of Communication Setting" \(page 10\)](#page-9-0)

NOTE

Set the Display's IP address in off-line mode.

Cf. Maintenance/Troubleshooting Manual "2.5 Ethernet Settings"

## 4.1 Serial Connection

## ■ Setup Items in GP-Pro EX

Communication Settings

To display the setting screen, select [Device/PLC Settings] from [System setting window] in workspace.

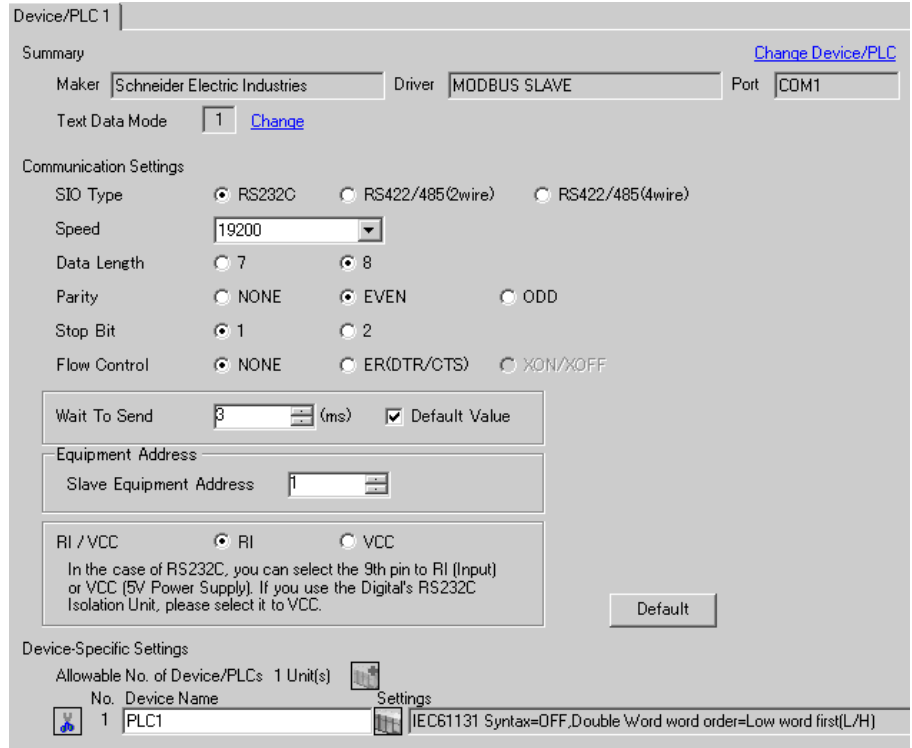

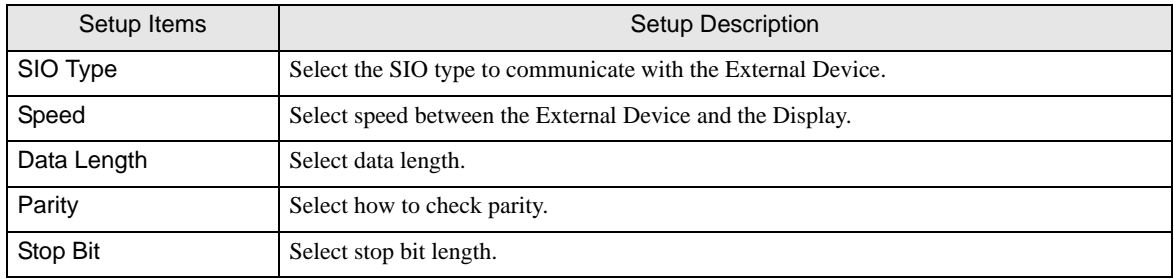

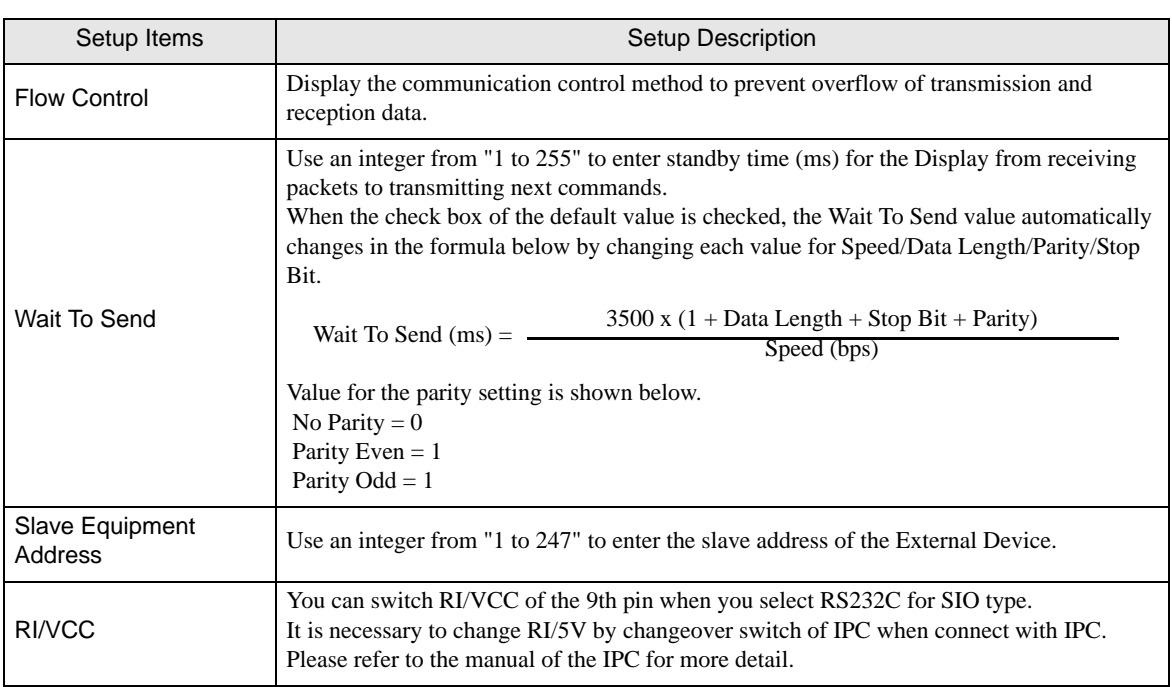

#### ◆ Device Setting

To display the setting screen, click  $\prod$  ([Setting]) of the External Device you want to set from [Device-Specific Settings] of [Device/PLC Settings].

When you connect multiple External Device, click **in the from [Device-Specific Settings] of [Device/PLC** Settings] to add the External Device which is available to set.

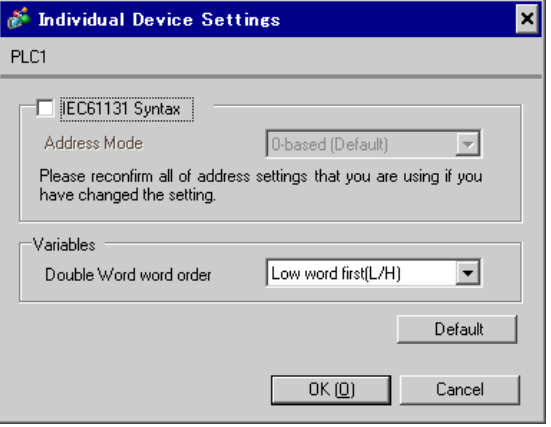

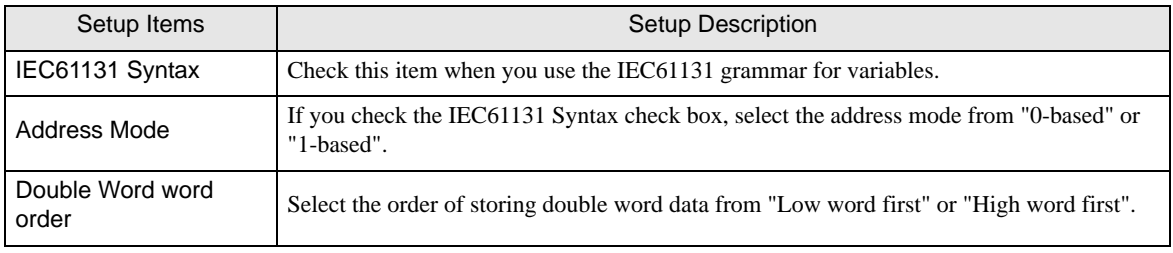

# Settings in Off-Line Mode

NOTE

• Please refer to Maintenance/Troubleshooting for more information on how to enter off-line mode or about operation.

Cf. Maintenance/Troubleshooting "2.2 Offline Mode"

#### Communication Settings

To display the setting screen, touch [Device/PLC Settings] from [Peripheral Equipment Settings] in the off-line mode. Touch the External Device you want to set from the displayed list.

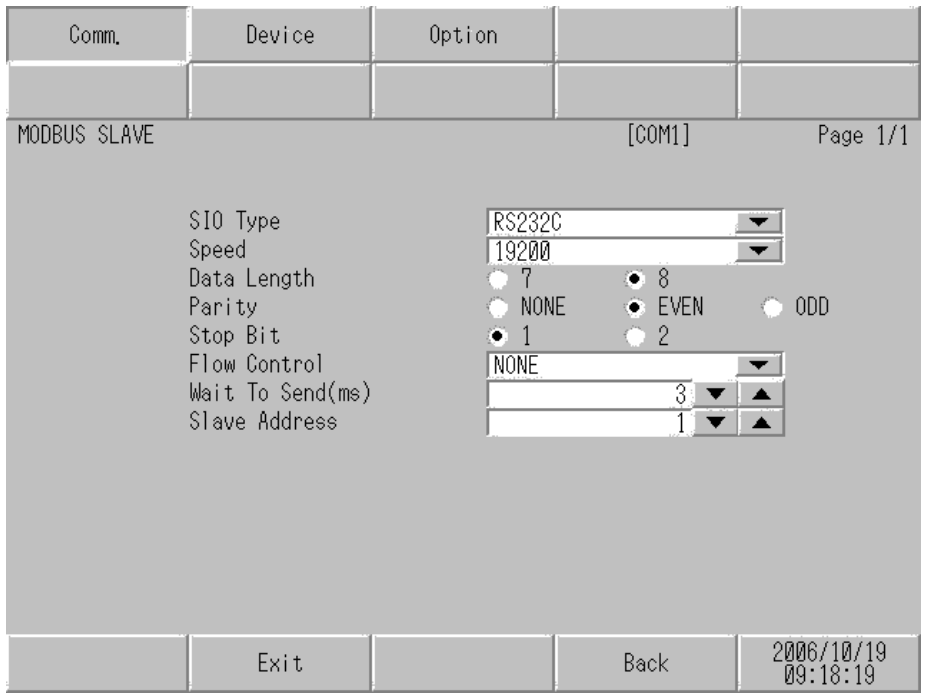

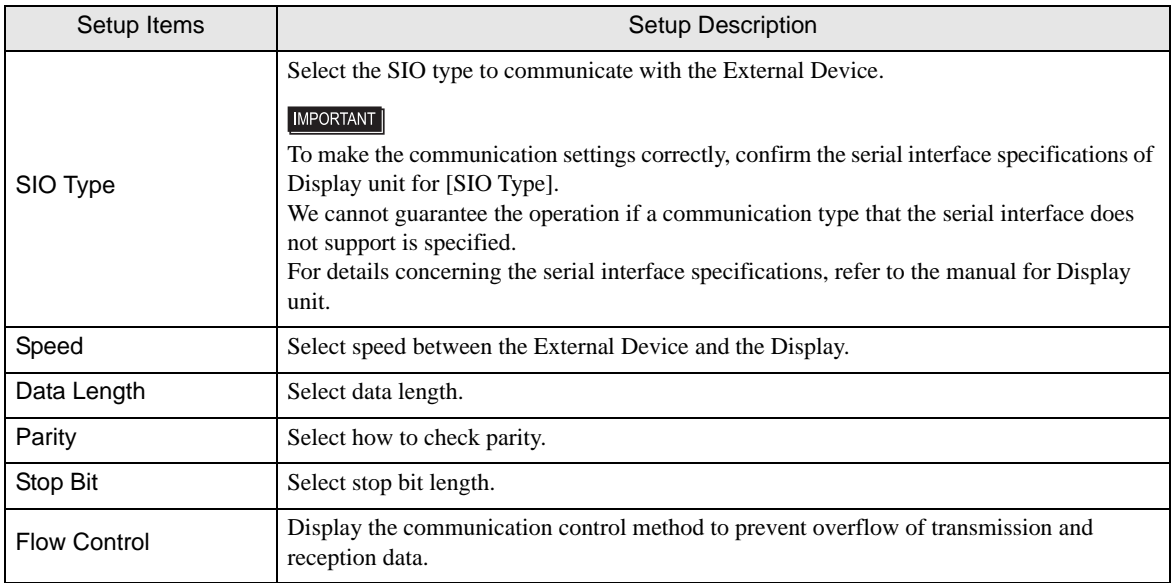

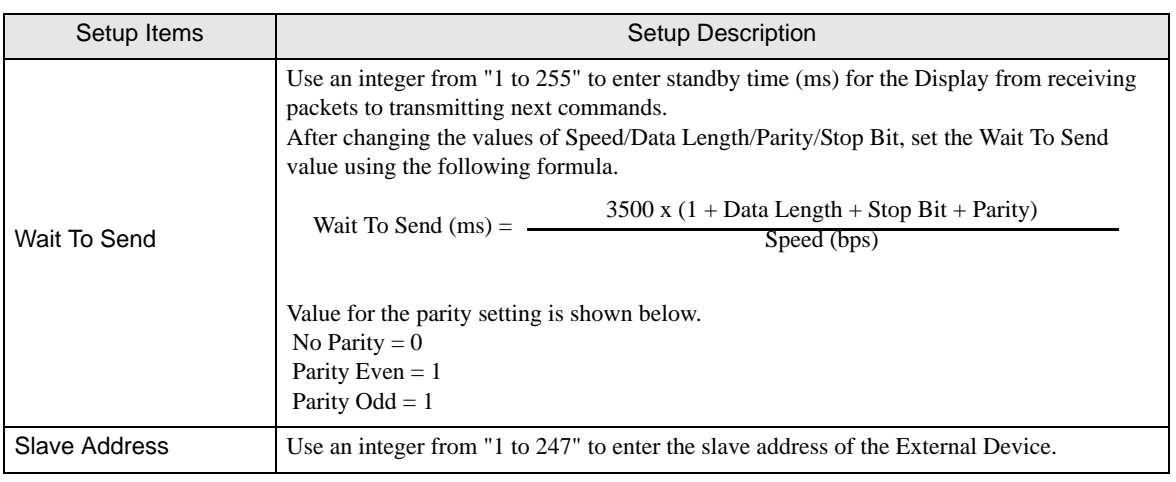

#### ◆ Device Setting

To display the setting screen, touch [Device/PLC Settings] from [Peripheral Equipment Settings]. Touch the External Device you want to set from the displayed list, and touch [Device Settings].

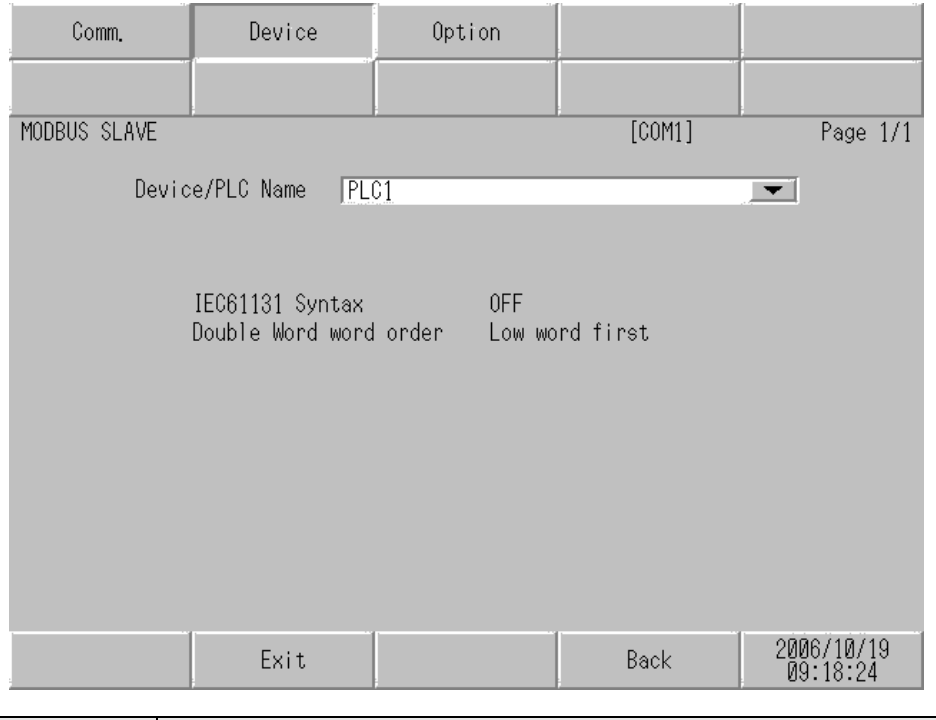

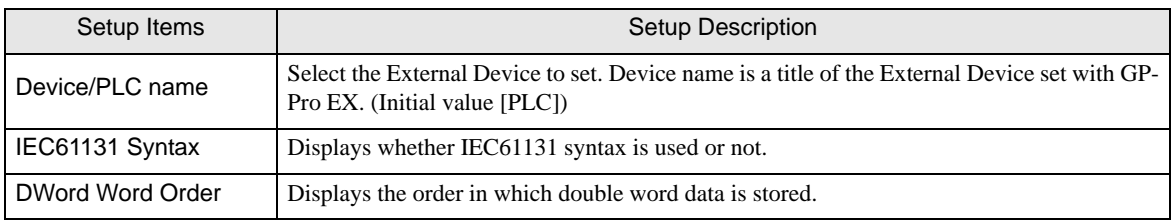

# ◆ Option

To display the setting screen, touch [Device/PLC Settings] from [Peripheral Equipment Settings]. Touch the External Device you want to set from the displayed list, and touch [Option].

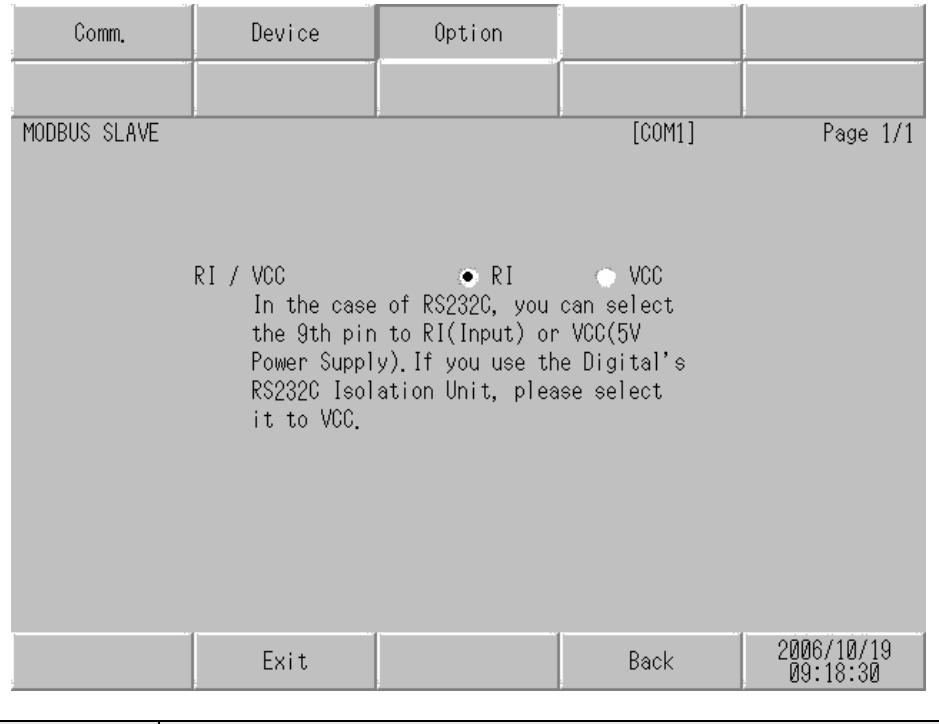

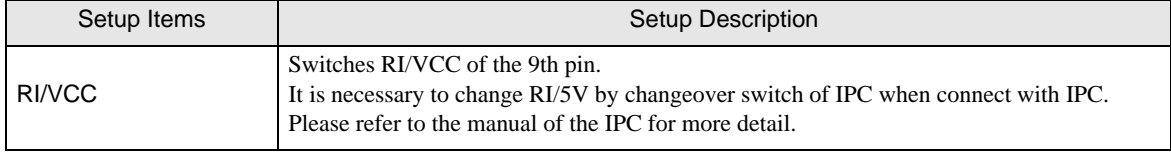

# 4.2 Ethernet (TCP) Connection

- Setup Items in GP-Pro EX
- Communication Settings

To display the setting screen, select [Device/PLC Settings] from [System setting window] in workspace.

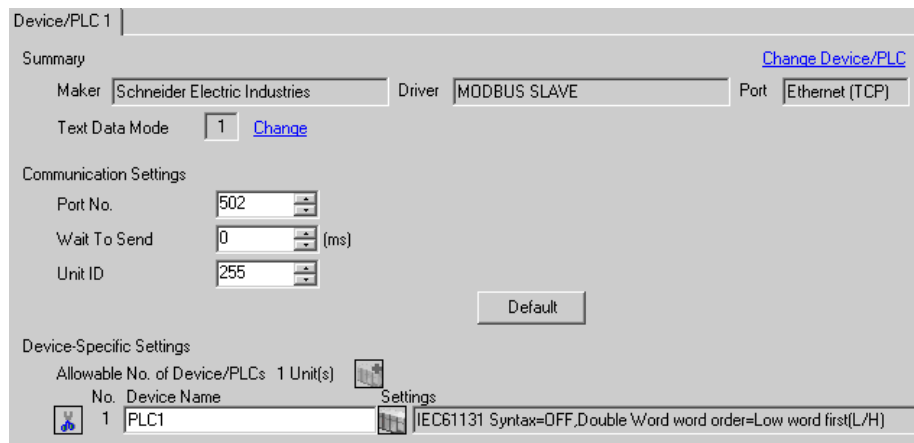

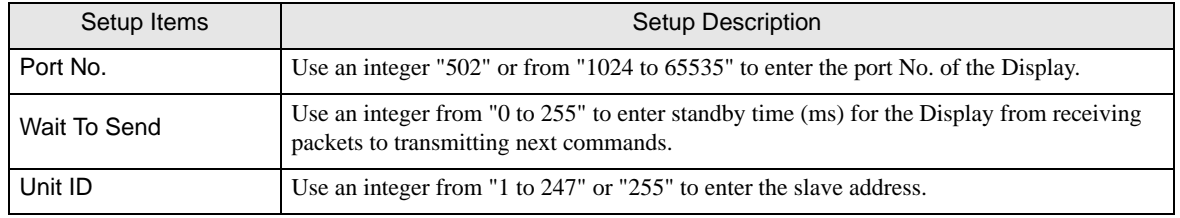

#### ◆ Device Setting

To display the setting screen, click  $\prod$  ([Setting]) of the External Device you want to set from [Device-Specific Settings] of [Device/PLC Settings].

When you connect multiple External Device, click  $\frac{1}{2}$  from [Device-Specific Settings] of [Device/PLC Settings] to add the External Device which is available to set.

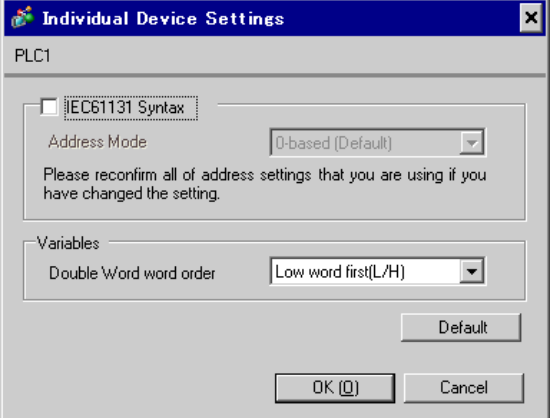

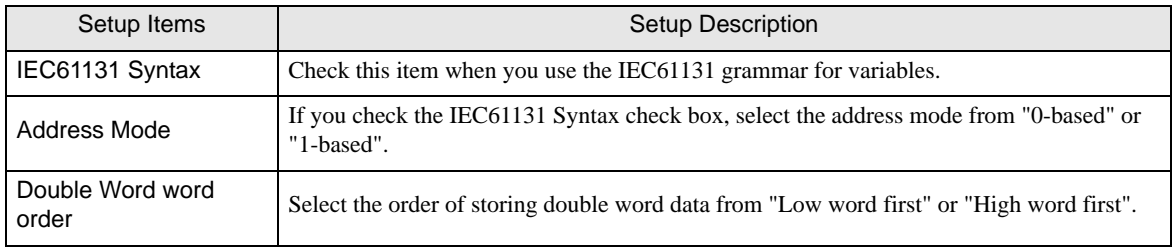

# Settings in Off-Line Mode

NOTE

• Please refer to Maintenance/Troubleshooting for more information on how to enter off-line mode or about operation.

Cf. Maintenance/Troubleshooting "2.2 Offline Mode"

#### Communication Settings

To display the setting screen, touch [Device/PLC Settings] from [Peripheral Equipment Settings] in the off-line mode. Touch the External Device you want to set from the displayed list.

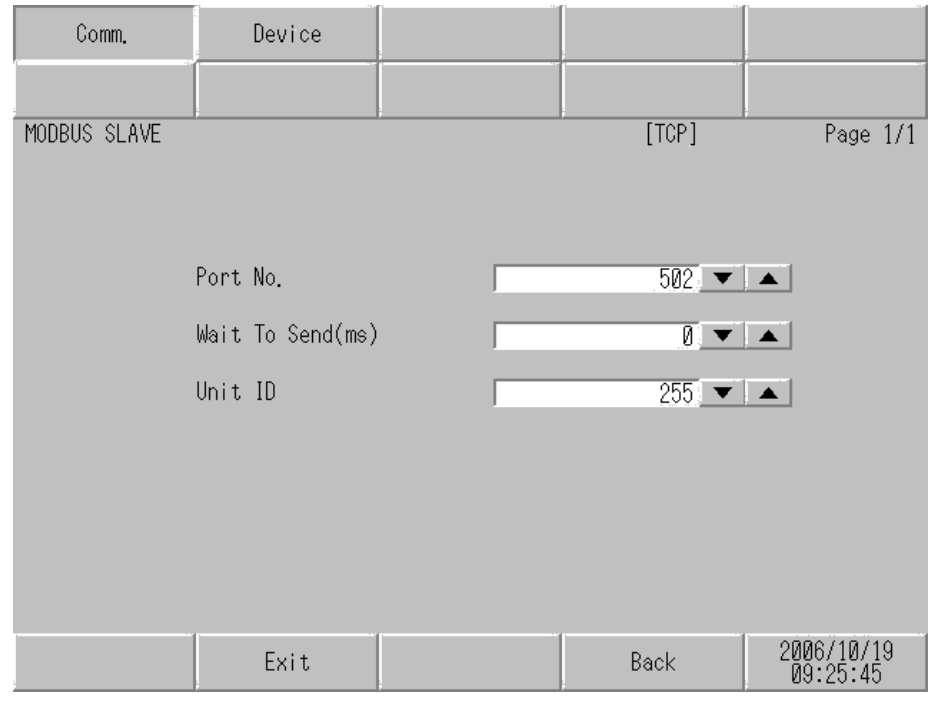

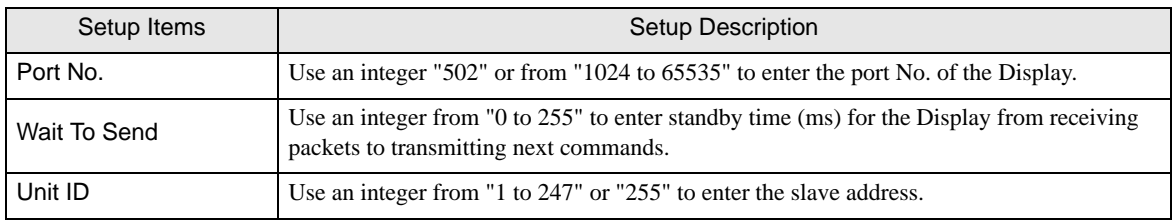

#### ◆ Device Setting

To display the setting screen, touch [Device/PLC Settings] from [Peripheral Equipment Settings]. Touch the External Device you want to set from the displayed list, and touch [Device Settings].

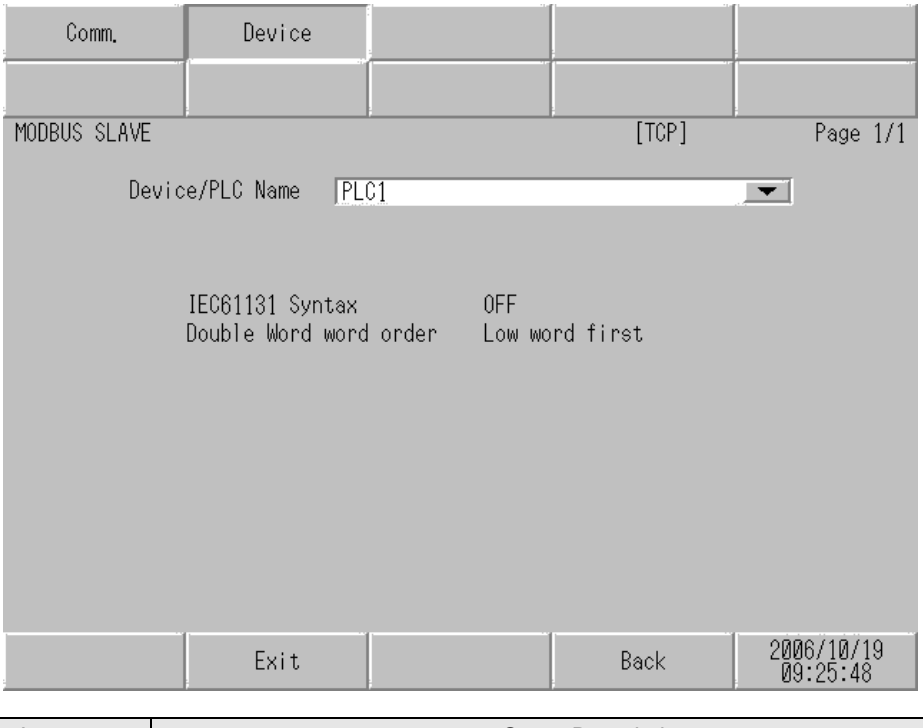

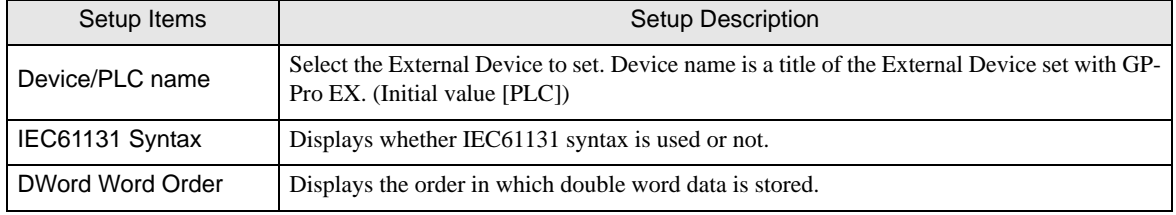

# <span id="page-26-0"></span>5 Cable Diagram

The cable diagram shown below may be different from the cable diagram recommended by Schneider Electric Industries. Please be assured there is no operational problem in applying the cable diagram shown in this manual.

- The FG pin of the main body of the External Device must be D-class grounded. Please refer to the manual of the External Device for more details.
- SG and FG are connected inside the Display. When connecting SG to the External Device, design the system not to form short-circuit loop.
- Connect the isolation unit, when communication is not stabilized under the influence of a noise etc..

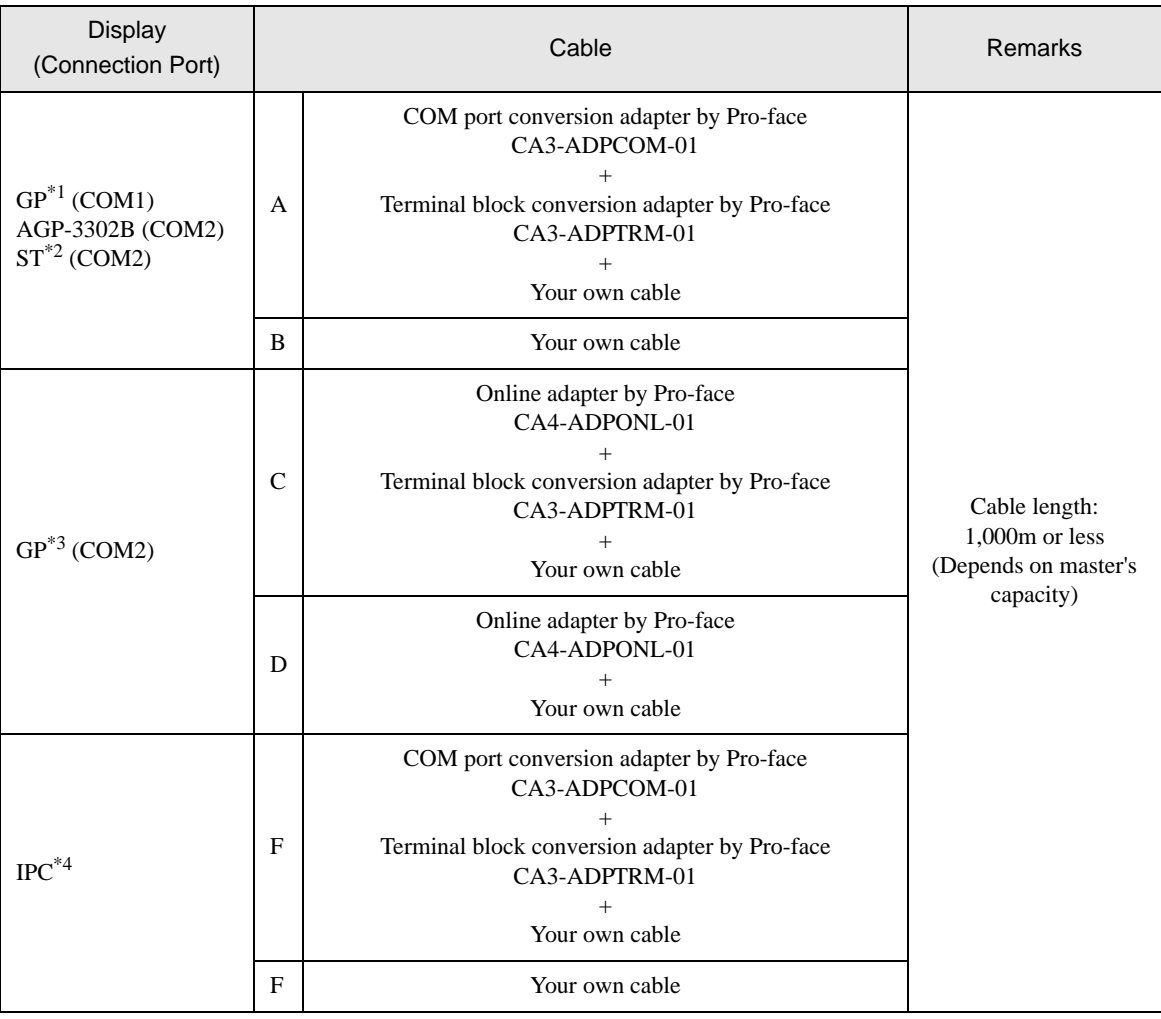

#### <span id="page-26-1"></span>Cable Diagram 1

\*1 All GP models except AGP-3302B

\*2 All ST models except AST-3211A

\*3 All GP models except GP-3200 series and AGP-3302B

\*4 Only the COM port which can communicate by RS-422/485 (2 wire) can be used. <sup><sup></sub></sub> ■</sup> [COM Port of IPC" \(page 7\)](#page-6-2)</sup>

A. When using the COM port conversion adapter (CA3-ADPCOM-01), the terminal block conversion adapter (CA3-ADPTRM-01) by Pro-face and your own cable

1:1 Connection

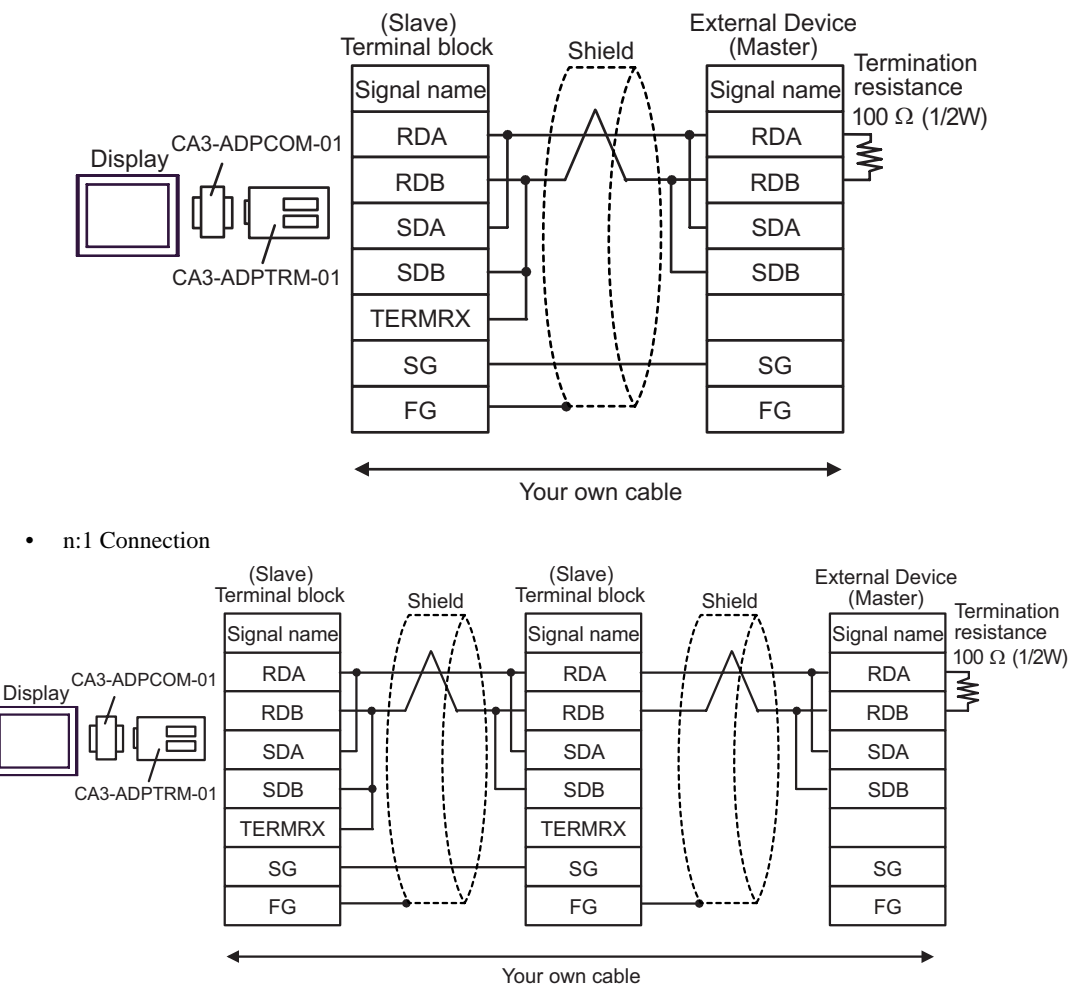

- B. When your own cable is used
- 1:1 Connection

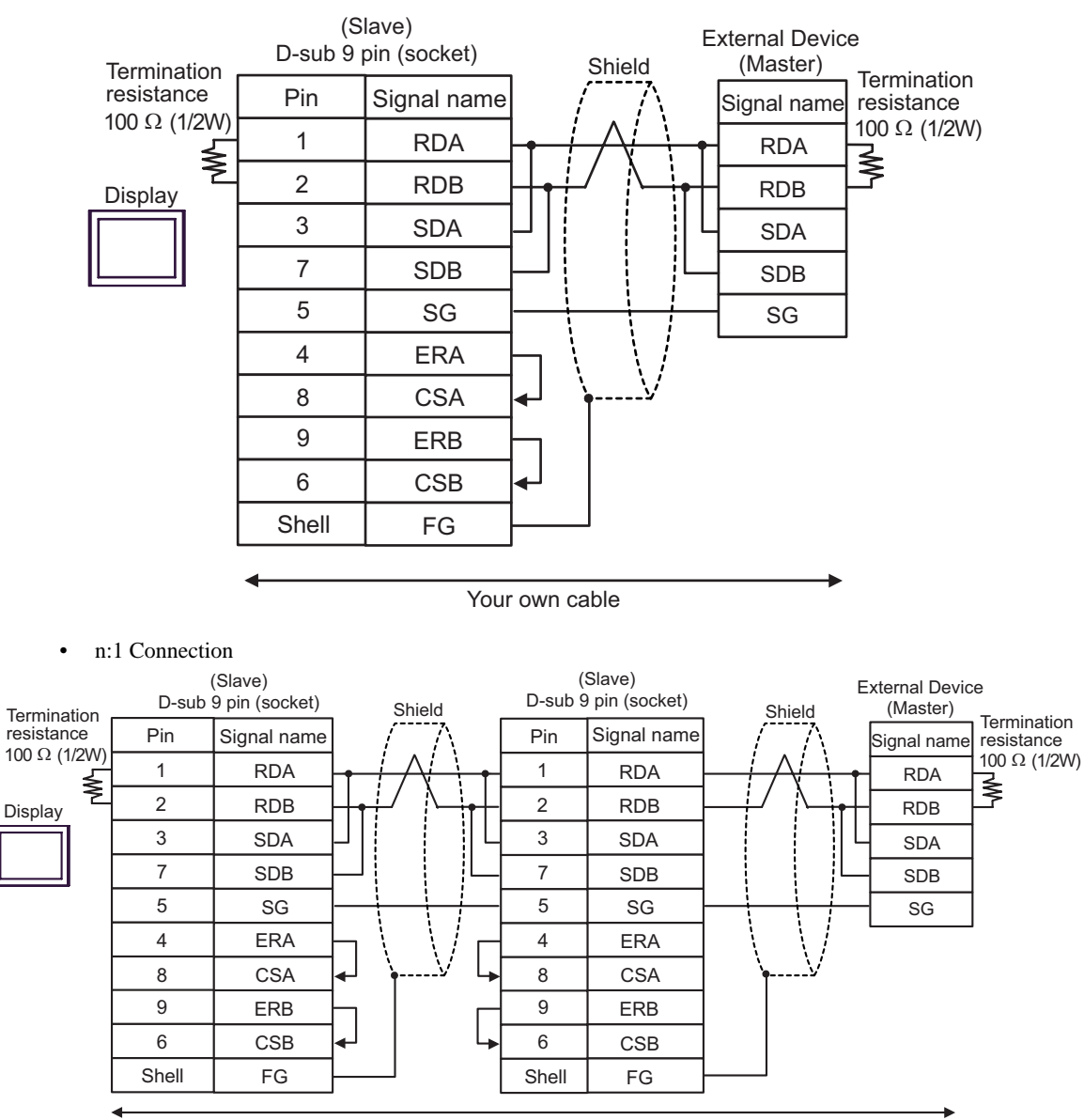

Your own cable

- C. When using the online adapter (CA4-ADPONL-01), the terminal block conversion adapter (CA3-ADPTRM-01) by Pro-face and your own cable
- 1:1 Connection

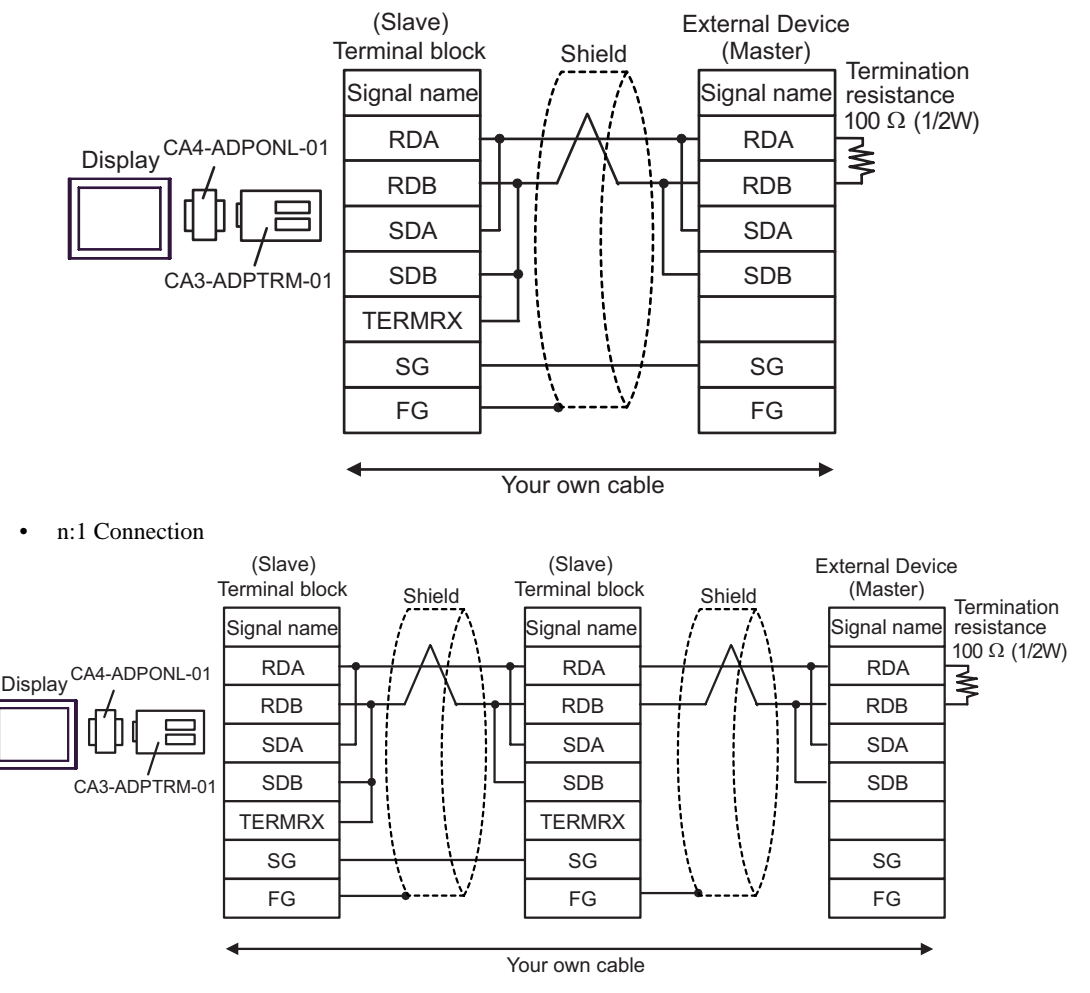

- D. When using the online adapter (CA4-ADPONL-01) by Pro-face and your own cable
- 1:1 Connection

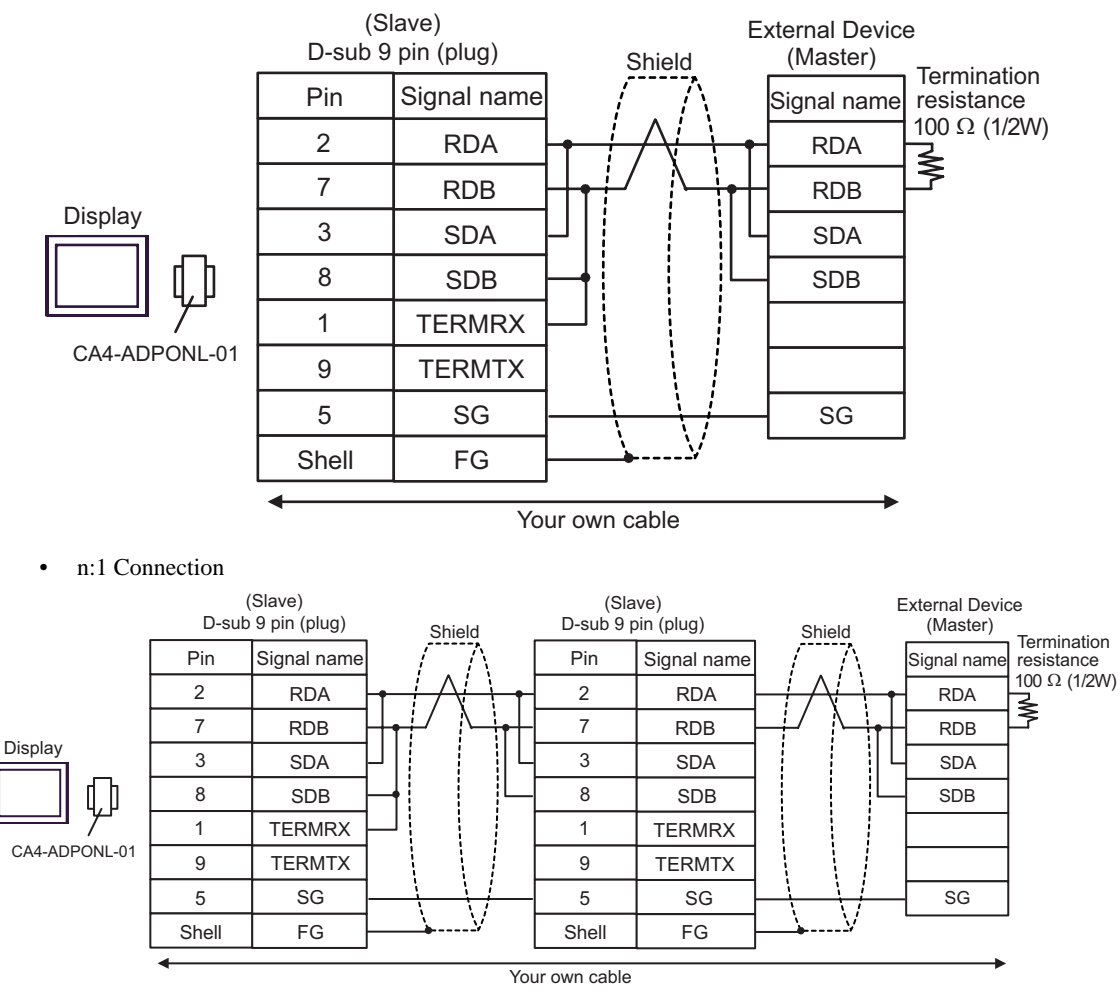

SG FG

- E. When using the COM port conversion adapter (CA3-ADPCOM-01), the terminal block conversion adapter (CA3-ADPTRM-01) by Pro-face and your own cable
- 1:1 Connection

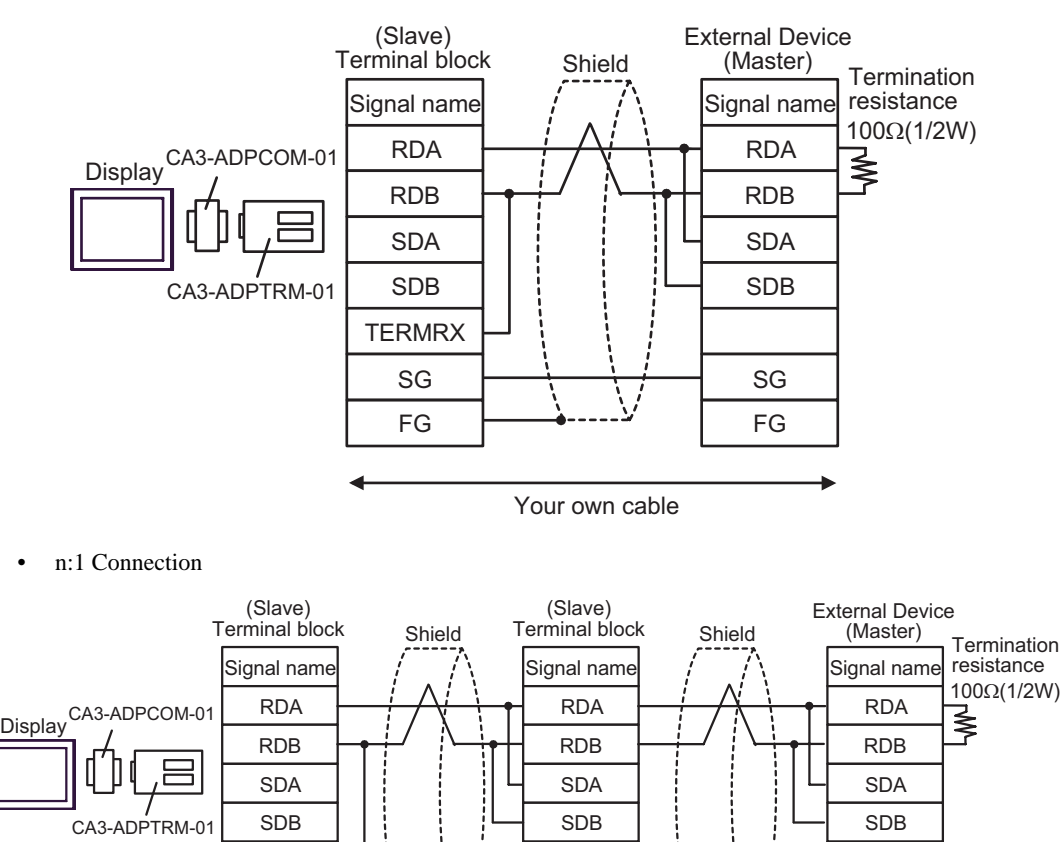

SG FG

Your own cable

TERMRX

SG FG

TERMRX

- F. When your own cable is used
- 1:1 Connection

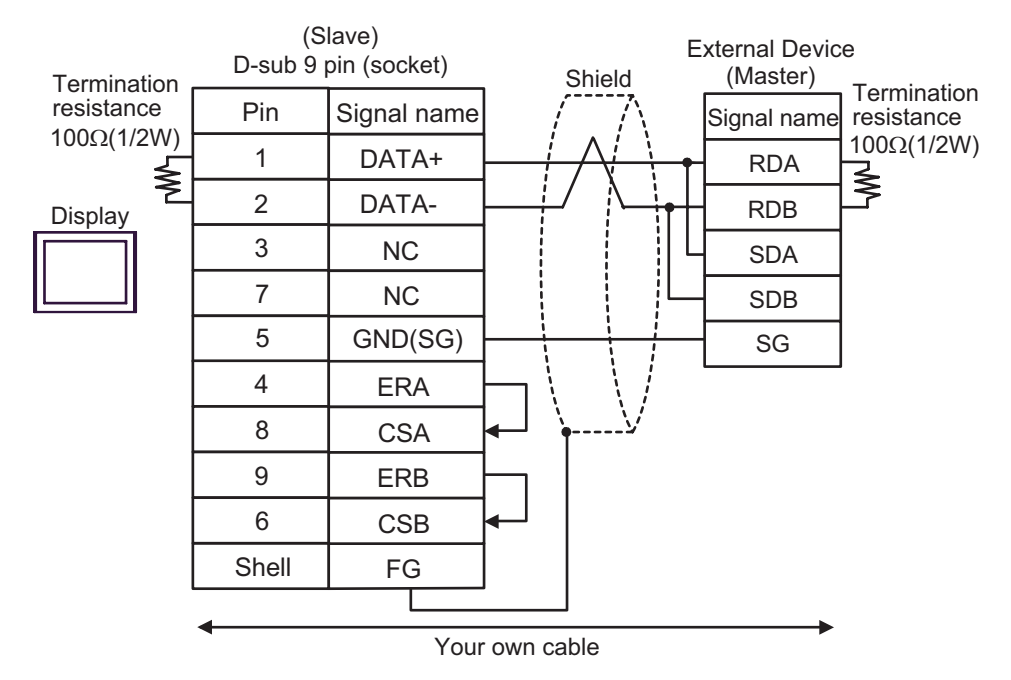

• n:1 Connection

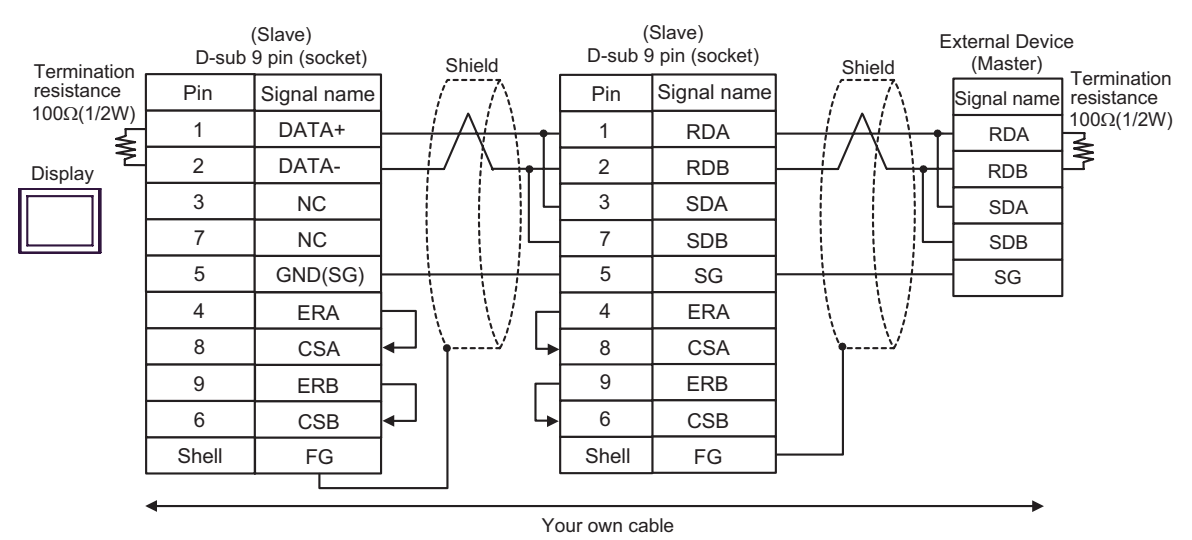

#### <span id="page-33-0"></span>Cable Diagram 2

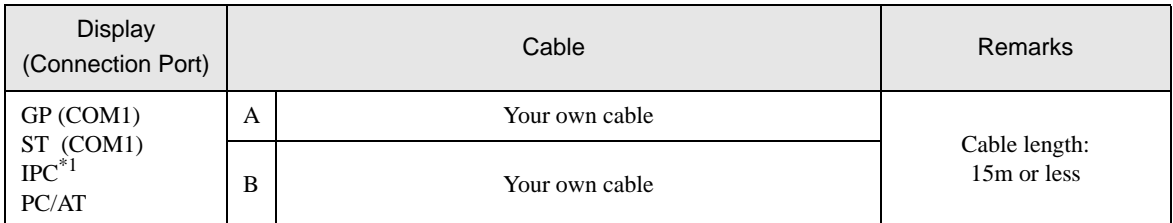

\*1 Only the COM port which can communicate by RS-232C can be used.<br>  $\bigcirc^{\mathcal{F}}$  "  $\blacksquare$  [COM Port of IPC" \(page 7\)](#page-6-2)

A.When using your own cable (flow control: none)

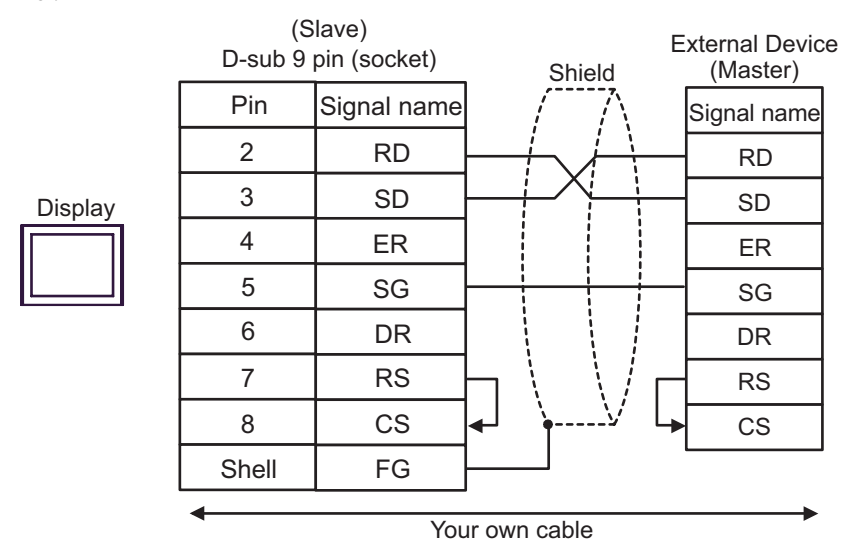

B.When using your own cable (flow control: DTR/CTS)

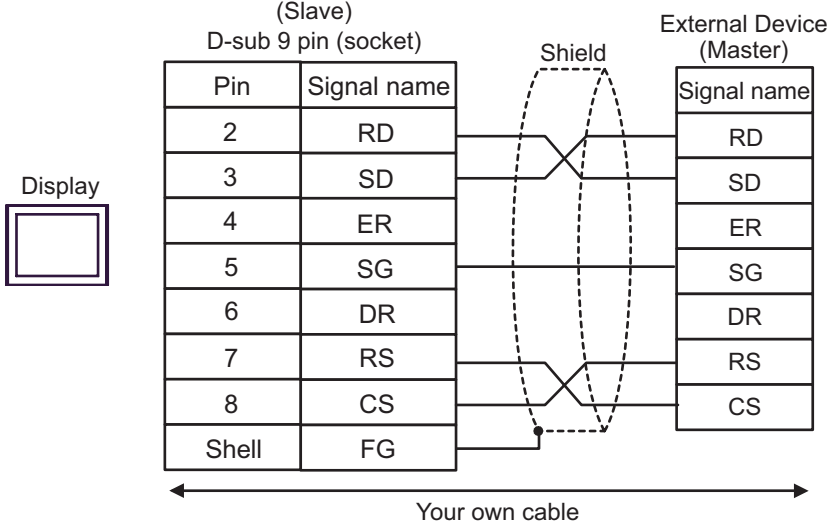

## <span id="page-34-0"></span>Cable Diagram 3

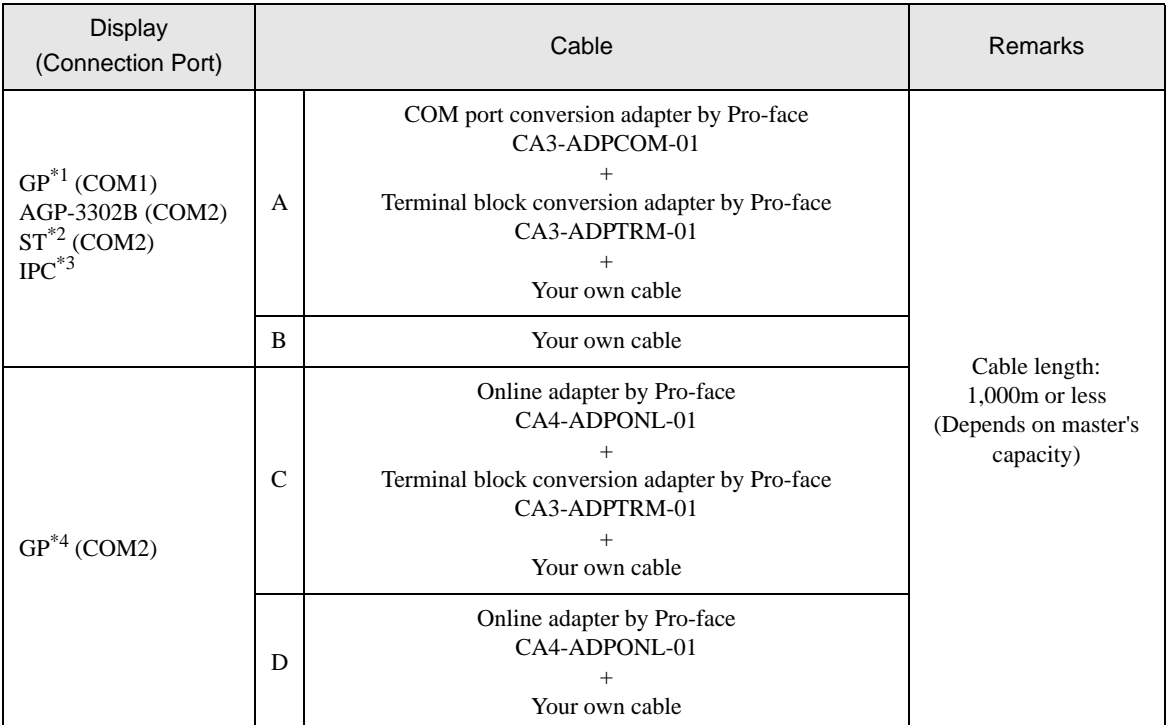

\*1 All GP models except AGP-3302B

\*2 All ST models except AST-3211A

- \*3 Only the COM port which can communicate by RS-422/485 (4 wire) can be used.  $\circled{F}$  " ■ [COM Port of IPC" \(page 7\)](#page-6-2)
- \*4 All GP models except GP-3200 series and AGP-3302B
- A. When using the COM port conversion adapter (CA3-ADPCOM-01), the terminal block conversion adapter (CA3-ADPTRM-01) by Pro-face and your own cable
- 1:1 Connection

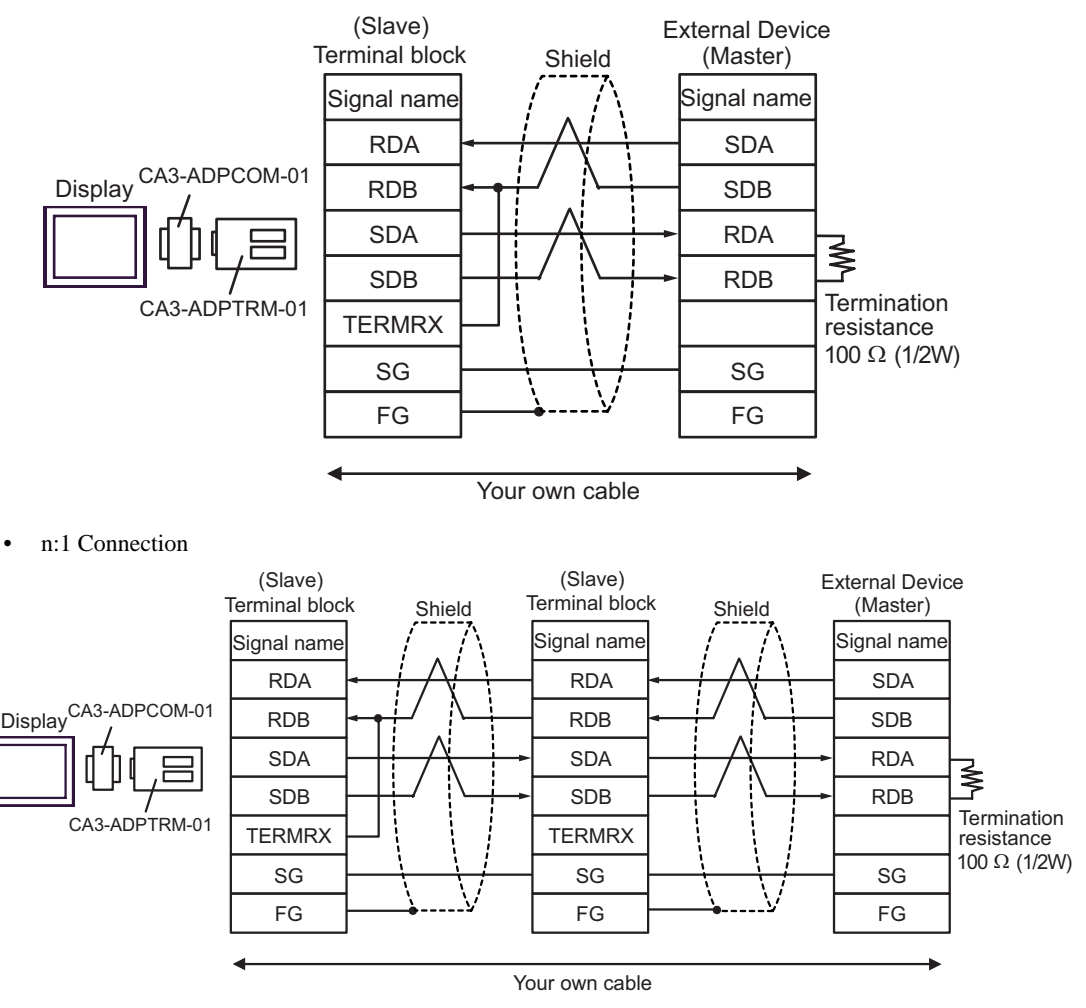

#### B.When your own cable is used

• 1:1 Connection

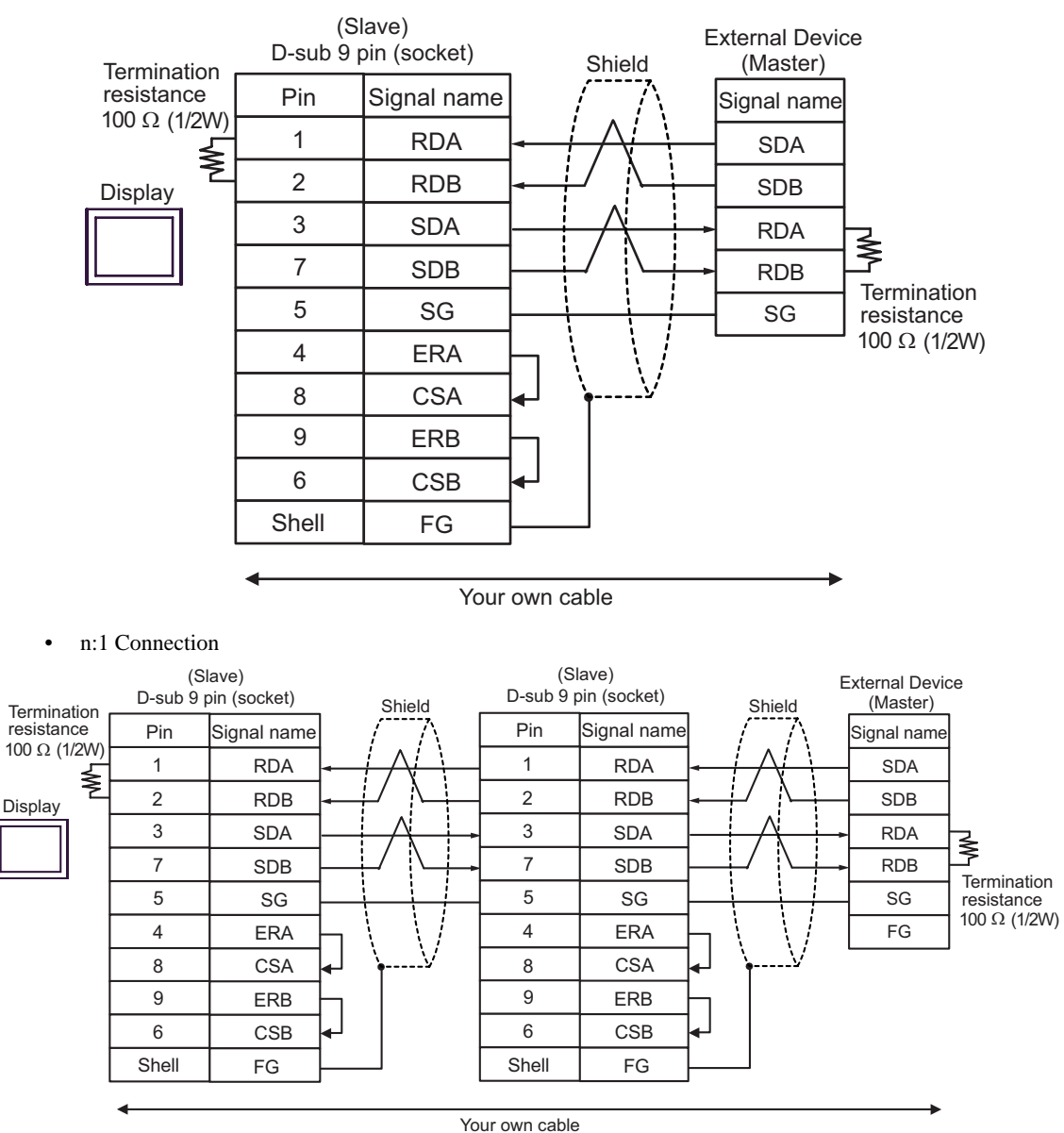

C.When using the online adapter (CA4-ADPONL-01), the terminal block conversion adapter (CA3-ADPTRM-

- 01) by Pro-face and your own cable
- 1:1 Connection

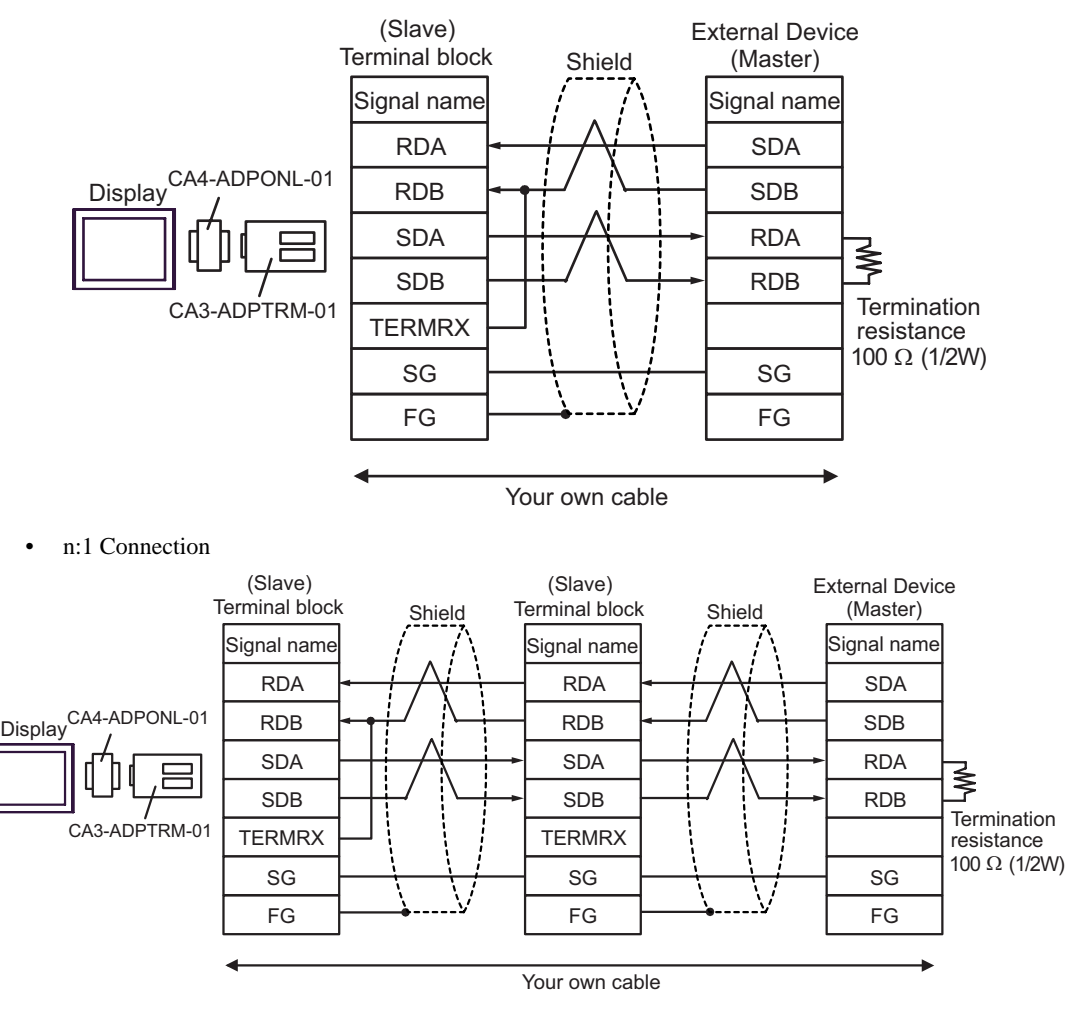

D.When using the online adapter (CA4-ADPONL-01) by Pro-face and your own cable

• 1:1 Connection

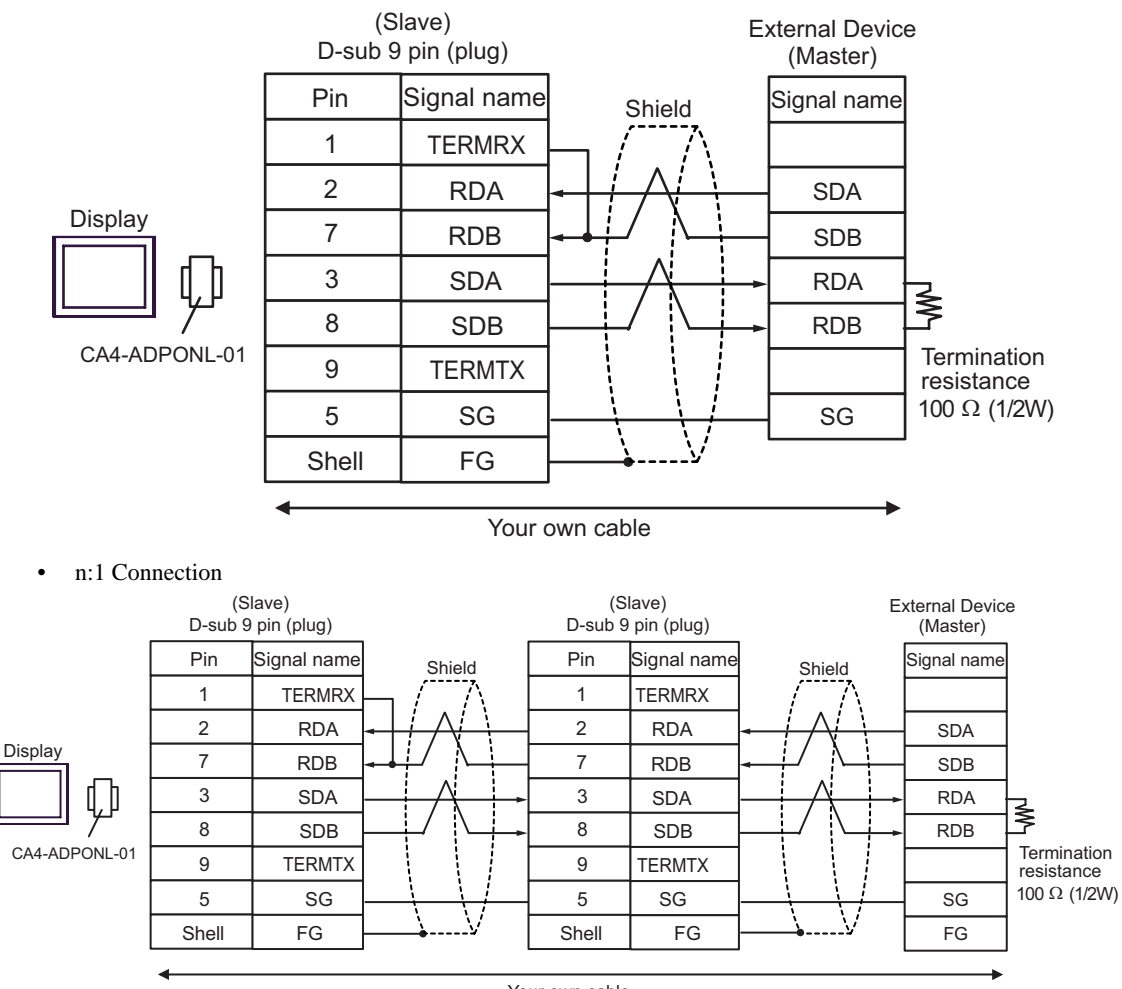

Your own cable

# <span id="page-39-0"></span>6 Supported Device

Range of supported device address is shown in the table below. Please note that the actually supported range of the devices varies depending on the External Device to be used. Please check the actual range in the manual of your External Device.

This address can be specified as system data area.

| Device              | <b>Bit Address</b>  | <b>Word Address</b> | 32 bits        | Remarks           |
|---------------------|---------------------|---------------------|----------------|-------------------|
| Coil                | 000001-008192       | 000001-008177       |                | $\div$ 16+        |
| Discrete Input      | 100001-108192       | 100001-108177       | ⊂L <i>I</i> Hլ | *2<br>$\div$ 16+  |
| Input Register      | 300001,00-310000.15 | 300001-310000       | or<br>rH / L)  | $*_{2}$<br>թ⊤-151 |
| Holding<br>Register | 400001,00-410000,15 | 400001-410000       | $*1$           | ╔⊤.15)            |

\*1 You can set the data storing order in word unit of 32-bit data in the Device Setting dialog box.

\*2 Write disable

# IEC61131 Syntax Address Description

The following is a corresponding table for IEC61131 syntax and MODBUS syntax address descriptions.

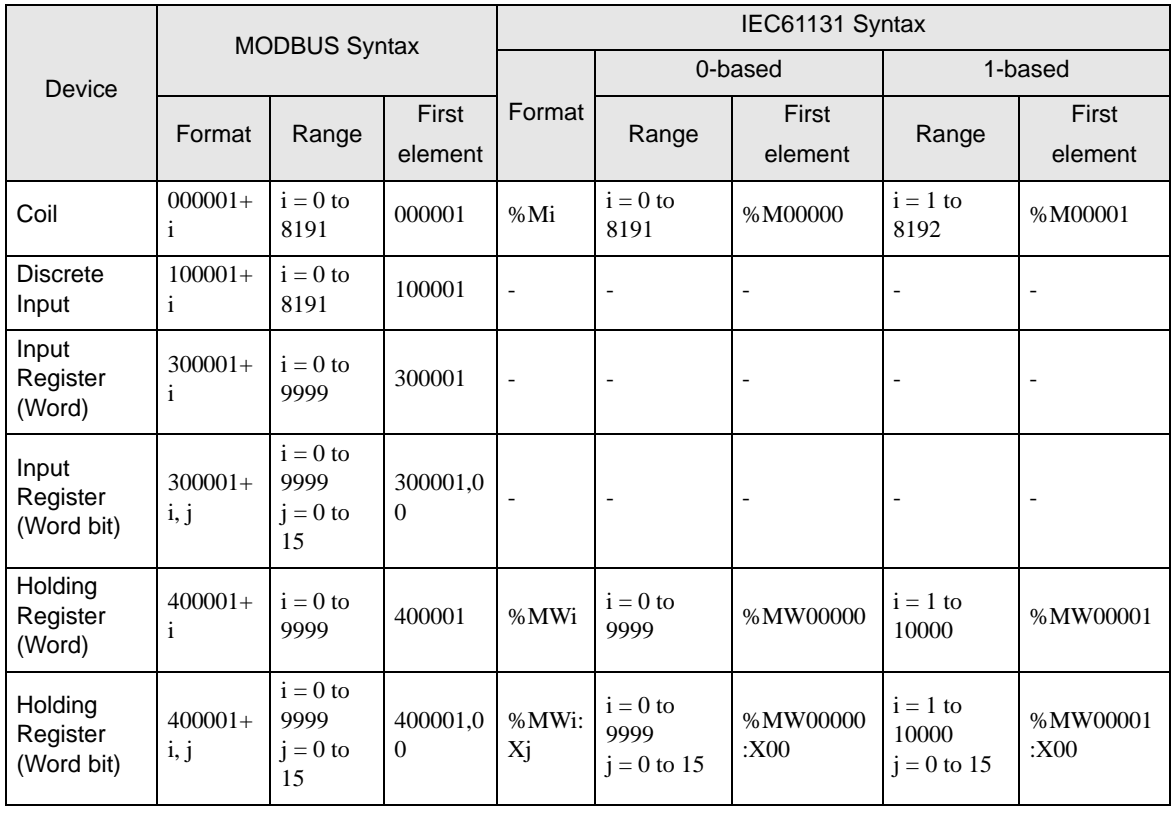

- The addresses 100000 and 300000 cannot be accessed using IEC61131 syntax. NOTE
	- If you apply IEC61131 syntax to a project which has a discrete input or input register already set, the addresses become "-Undefined-".

NOTE

• Please refer to the GP-Pro EX Reference Manual for system data area.

- Cf. GP-Pro EXReference Manual "Appendix 1.4 LS Area (Direct Access Method)"
- Please refer to the precautions on manual notation for icons in the table.

)"Manual Symbols and Terminology"

# <span id="page-41-0"></span>7 Device Code and Address Code

Use device code and address code when you select "Device Type & Address" for the address type in data displays.

# 7.1 Modicon Syntax

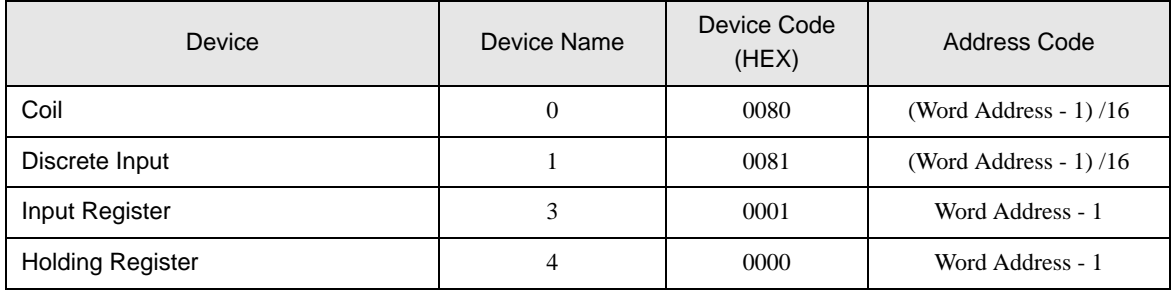

# 7.2 IEC61131 Syntax

• Address Mode: 0-based

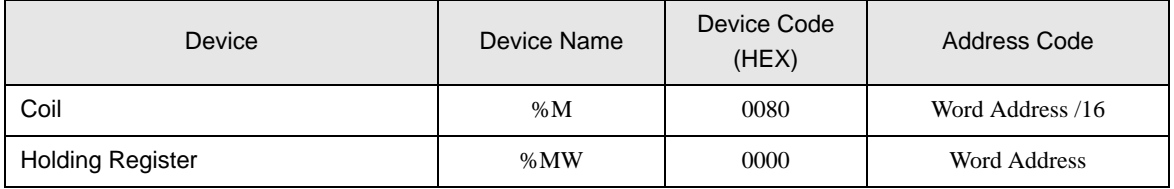

#### • Address Mode: 1-based

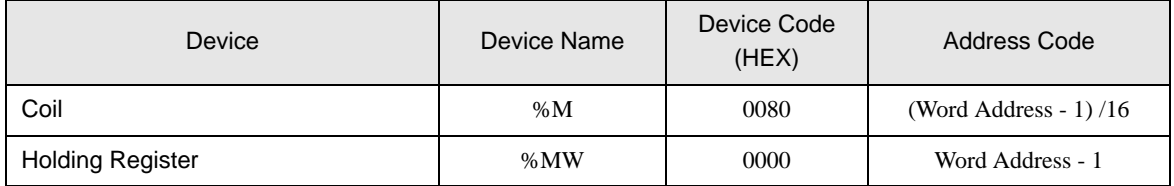

# <span id="page-42-0"></span>8 Error Messages

Error messages are displayed on the screen of the Display as follows: "No. : Device Name: Error Message(Error Occurrence Area)". Each description is shown below.

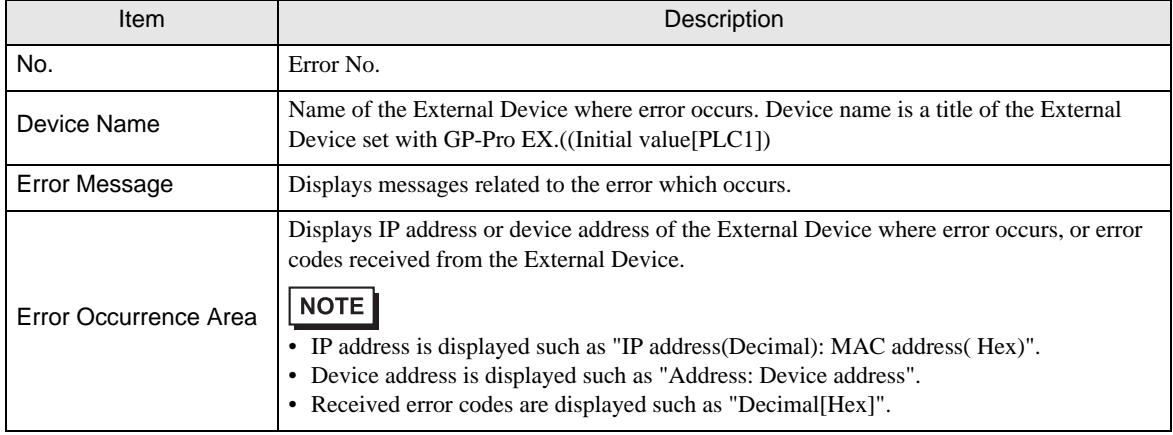

Display Examples of Error Messages

"RHAA035: PLC1: Error has been responded for device write command (Error Code: 2[02H])"

• Please refer to the manual of the External Device for more detail of received error codes. **NOTE** • Please refer to "When an error message is displayed (Error Code List)" of "Maintenance/ Troubleshooting manual" for cross-driver error message.

# **External Device** Front Codes Specific to the External Device

Error codes specific to the External Device are shown below.

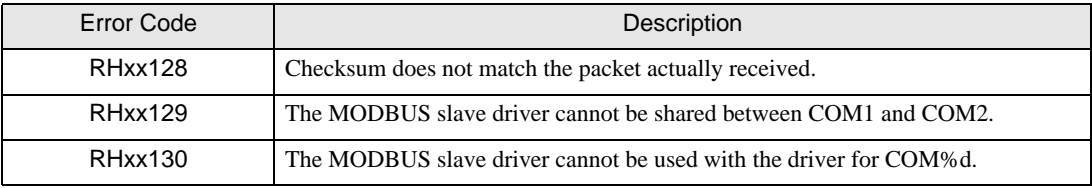

# <span id="page-43-0"></span>9 Command Format

This driver supports the commands below.

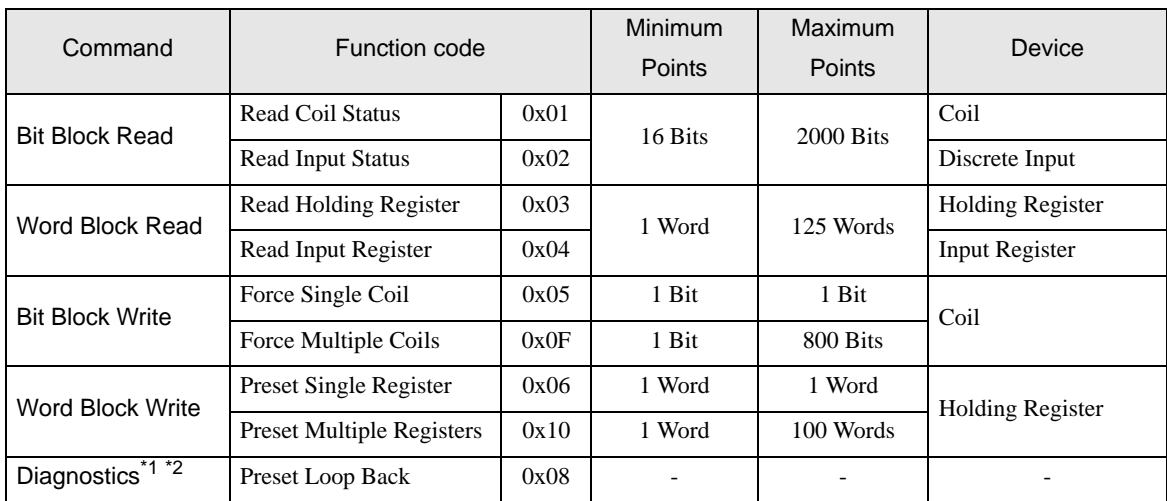

\*1 Diagnostics command is supported by the driver of which version is V1.12.02 or later.

\*2 Diagnostics command is only supported by serial communication.